**Benutzerhandbuch** zur CFD-Handelsplattform

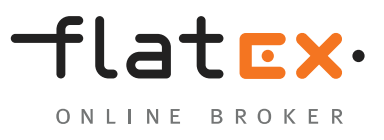

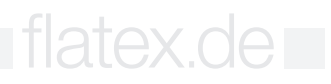

#### Inhalt

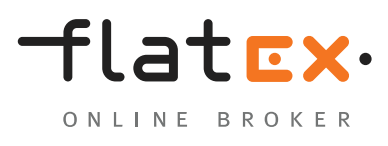

#### **Inhalt**

#### **[Allgemeines](#page-2-0)**

[Panels und Module](#page-2-0)

#### **[Hauptnavigation](#page-4-0)**

- [Kapitalzeile](#page-4-0)
- [Menüleiste](#page-4-0)
- [Einstellungen](#page-4-0)

#### **[Allgemein](#page-5-0)**

- [Layoutverwaltung](#page-5-0)
- [Instrumentensuche](#page-5-0)
- [Kontodetails](#page-5-0)

#### **[Einstellungen](#page-6-0) [Allgemein](#page-6-0)**

- [Darstellung](#page-6-0)
- [Menüliste neu](#page-7-0)
- [Ordereinstellungen](#page-8-0)

#### **[Einstellungen](#page-9-0) [Trades](#page-9-0)**

- [geschlossene Positionen](#page-9-0)
- [offene Positionen](#page-10-0)

#### **[Einstellungen](#page-11-0) [Orders](#page-11-0)**

[offene Orders](#page-11-0)

#### **[Einstellungen Watchlist](#page-12-0)**

[Watchlist](#page-12-0)

#### **[Einstellungen](#page-13-0) [Umsätze](#page-13-0)**

#### [Umsätze](#page-13-0)

#### **[Einstellungen Aktivitäten](#page-14-0)**

- [Aktivitäten](#page-14-0)
- [Umsätze](#page-14-0)

#### **[Einstellungen](#page-15-0) [Charts](#page-15-0)**

[Charts](#page-15-0)

#### **[Einstellungen Nachrichten](#page-16-0)**

[Nachrichten](#page-16-0)

#### **[Module](#page-17-0) [Watchlist](#page-17-0)**

- [Watchlist](#page-17-0)
- [Listenansicht](#page-17-0)
- [Paaransicht](#page-18-0)

#### **[Module Nachrichten](#page-20-0)**

[Nachrichten](#page-20-0)

#### **[Module](#page-21-0) [Positionen](#page-21-0)**

[Positionen](#page-21-0)

#### **[Module Orders](#page-22-0)**

- [Offene Orders](#page-22-0)
- **[Module](#page-23-0) [Umsätze](#page-23-0)** 
	- [Umsätze](#page-23-0)

#### **[Module Aktivitäten](#page-24-0)**

[Aktivitäten](#page-24-0)

#### **[Module Charts](#page-25-0)**

- [Charts](#page-25-0)
- [Öffnen eines Charts](#page-25-0)

#### **[Aufbau des Chart-Moduls](#page-26-0)**

- [Steuerungsbereich](#page-26-0)
- [Chartbereich](#page-26-0)
- [Sidebar](#page-28-0)

#### **[Traden im Chart](#page-29-0)**

- [Position eröffnen: Market](#page-29-0)
- [Position eröffnen: L](#page-29-0)imit oder Stop
- [Absicherungsorder erfassen](#page-30-0)
- [Mehrere Positionen/Orders](#page-31-0)

#### **[Speichern im Chart](#page-32-0)**

- [Speichern im Chart](#page-32-0)
- **[Chart-Galerie](#page-33-0)**
	- [Chart-Galerie](#page-33-0)

#### **[Handeln](#page-34-0)**

- [Handeln](#page-34-0)
- [Das Orderticket](#page-36-0)

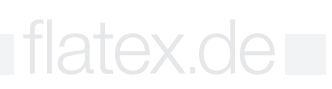

### <span id="page-2-0"></span>**Allgemeines**

### **Panels und Module Panels und Module**

Die flatex CFD-Handelsplattform ist eingeteilt in Panels, die individuell mit Inhalt, den sogenannten Modulen, gefüllt werden können. Für einen einfachen Start haben wir für Sie bereits ein Standard-Layout eingerichtet. Sie können dieses nach Ihren Wünschen anpassen und bis zu sechs weitere Layouts einrichten und speichern.

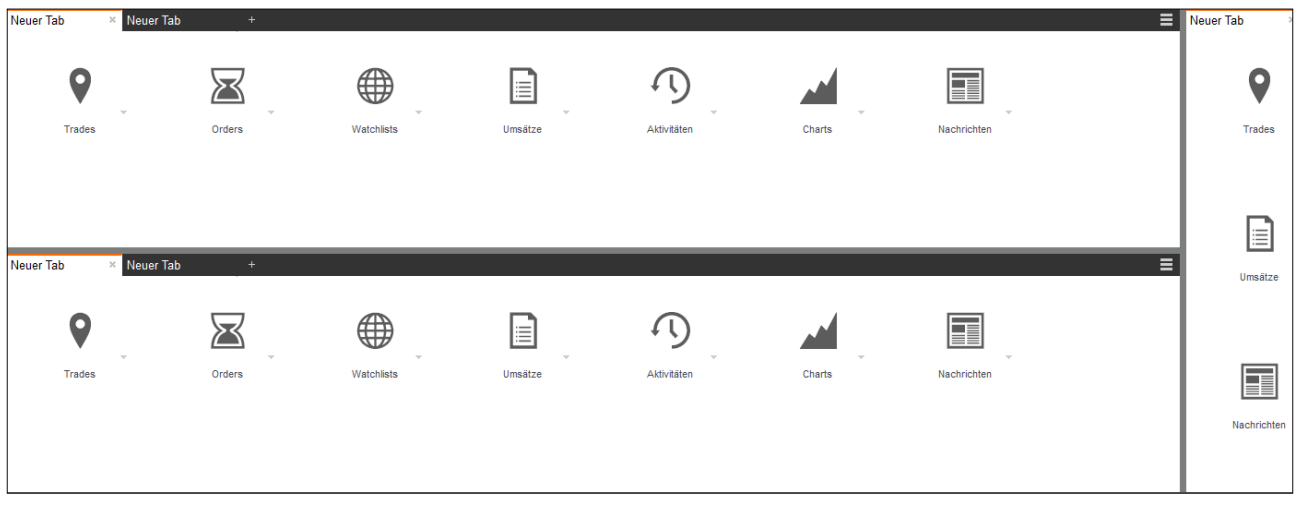

Die Anzahl der anzuzeigenden Panels können Sie über das Auswahl-Symbol/Menü-Symbol anpassen, indem Sie vorhandene Panels horizontal oder vertikal teilen oder ganze Panels entfernen.

Innerhalb der Panels können Sie sich einzelne Module in Tabs anzeigen lassen. Sie bestimmen nach Ihren Bedürfnissen, welche Tabs angezeigt werden sollen. Für das Öffnen eines Modules klicken Sie einfach auf den Modulnamen und wählen ein vorhandenes Modul aus oder legen ein neues Modul an.

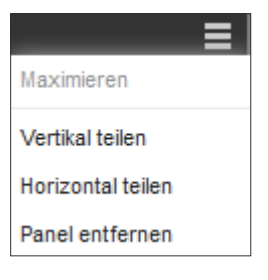

≡

flatEx.

ONLINE BROKER

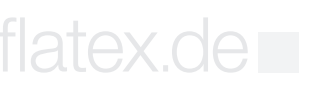

### Allgemeines

Alle Module können auch aus den Panels ausgekoppelt und in einem eigenen Fenster angezeigt werden. So können Sie beispielsweise einen Chart auf einen zusätzlichen Bildschirm verschieben und dort bearbeiten, während Sie im Hauptfenster weiterhin Ihr Trading im Blick behalten.

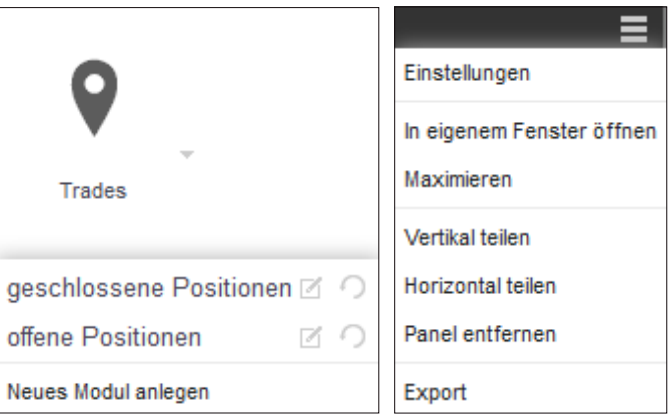

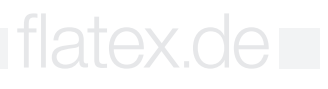

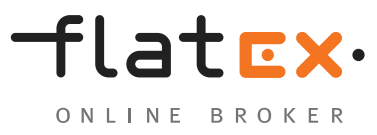

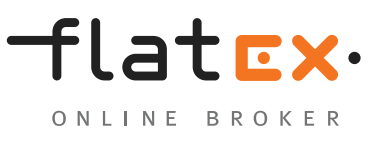

### <span id="page-4-0"></span>**Kapitalzeile**

Hier erhalten Sie einen Überblick über Ihr Kapital sowie die Margin-Auslastung und navigieren zu Ihren persönlichen Einstellungen.

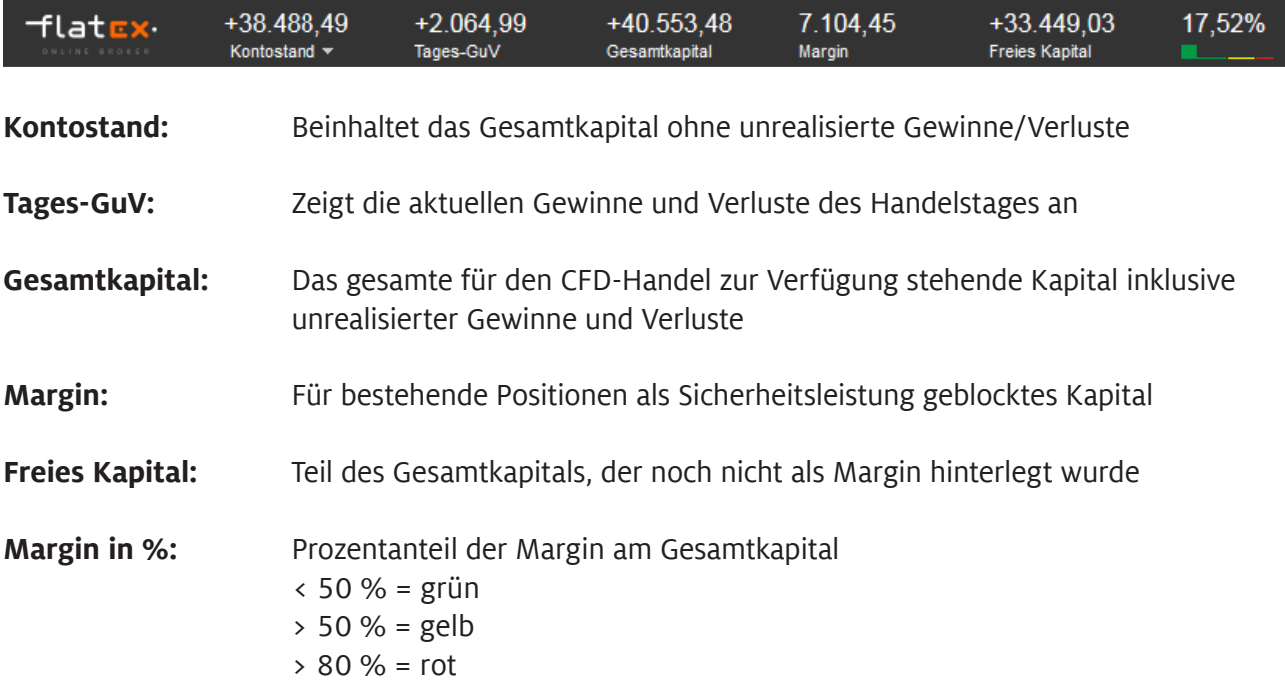

#### **Menüleiste**

Über die Menüleiste gelangen Sie zu allen wichtigen Einstellungsmöglichkeiten der CFD-Handelsplattform sowie zu den Mitteilungen und zum Logout.

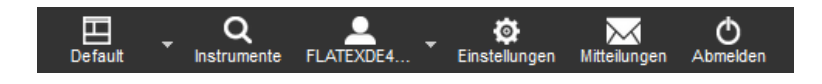

#### **Einstellungen**

Über die Instrumentensuche finden Sie schnell und einfach alle handelbaren CFDs. Sie können nach Name, WKN oder ISIN suchen sowie über die Baum-Navigation das gewünschte Instrument auswählen.

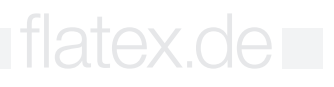

### <span id="page-5-0"></span>Allgemein

#### **Layoutverwaltung**

Sie können innerhalb der CFD-Handelsplattform bis zu sieben persönliche Layouts anlegen und speichern. Es steht Ihnen schon beim ersten Login ein Standard-Layout zur Verfügung, das bereits die wichtigsten Module beinhaltet. Sie können dieses nach Bedarf konfigurieren und so Ihren Bedürfnissen anpassen.

#### **Instrumentensuche**

Über die Instrumentensuche finden Sie schnell und einfach alle handelbaren CFDs. Sie können nach Name, WKN oder ISIN suchen sowie über die Baum-Navigation das gewünschte Instrument auswählen.

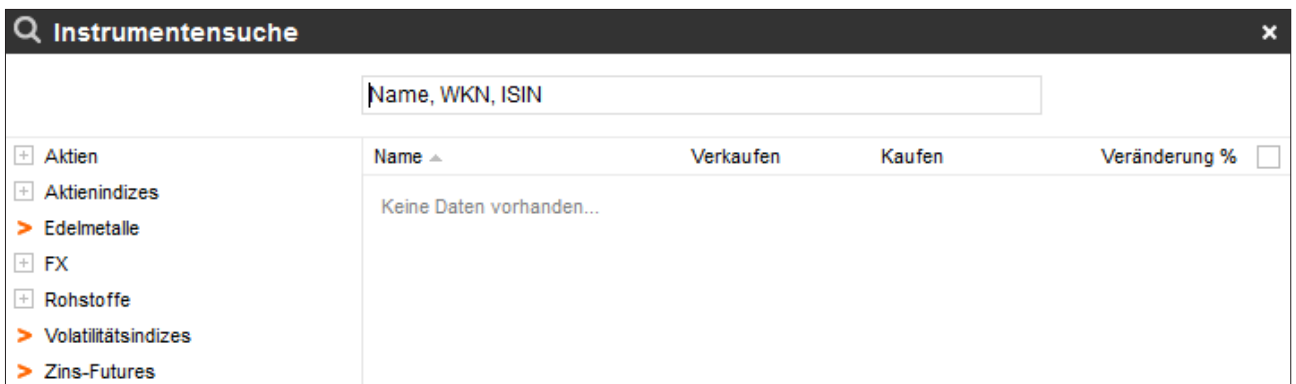

#### **Kontodetails**

Über die Instrumentensuche finden Sie schnell und einfach alle handelbaren CFDs. Sie können nach Name, WKN oder ISIN suchen sowie über die Baum-Navigation das gewünschte Instrument auswählen.

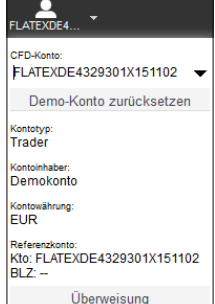

flatex.de **=** 

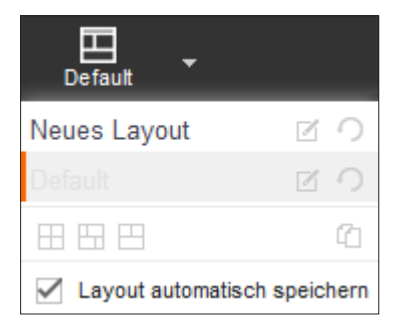

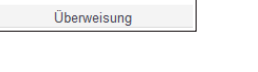

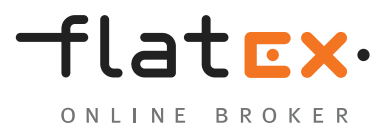

flatex.de

#### <span id="page-6-0"></span>**Darstellung**

Hier erhalten Sie einen Überblick über Ihr Kapital sowie die Margin-Auslastung und navigieren zu Ihren persönlichen Einstellungen.

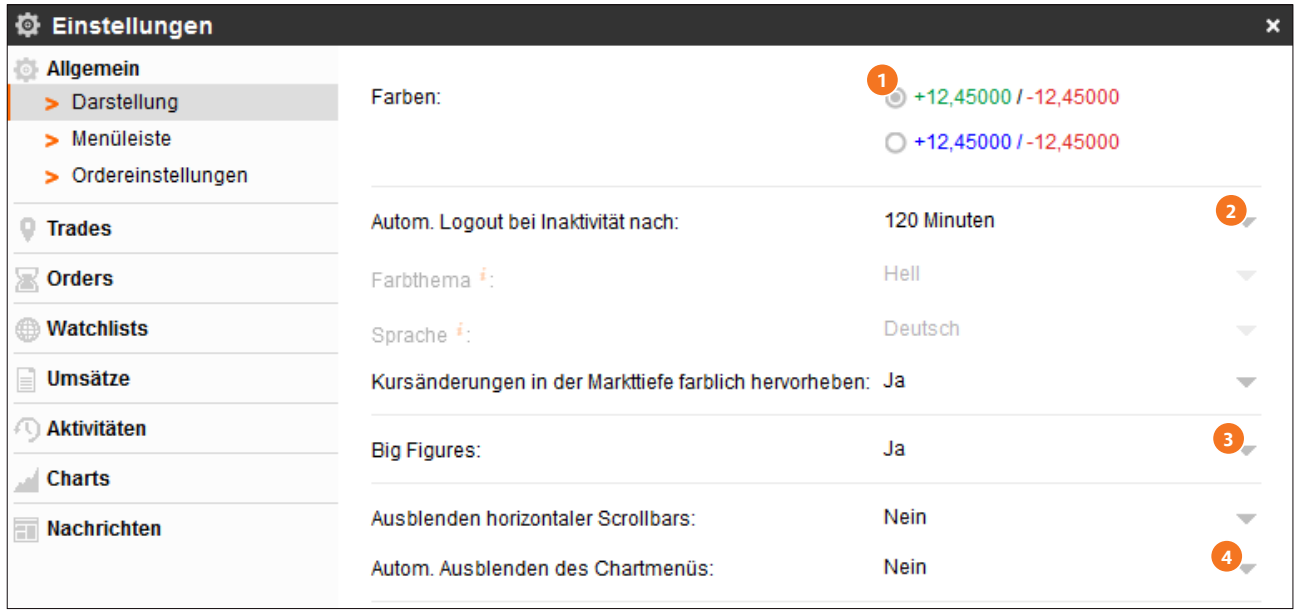

- Hier erhalten Sie einen Überblick über Ihr Kapital sowie die Margin-Auslastung und navigieren **1** zu Ihren persönlichen Einstellungen.
- Hier wählen Sie Ihre Session-Zeit aus. Sofern Sie innerhalb der hier definierten Zeitspanne keine **2** Aktion in der CFD-Handelsplattform durchgeführt haben, wird Ihre Session aus Sicherheitsgründen automatisch beendet und kann über den Persönlichen Bereich bei Bedarf neu gestartet werden.

*Außerdem können Sie hier das farbliche Hervorheben von Kursänderungen in der Markttiefe ein- und ausschalten.*

- Aktivieren Sie das Hervorheben von Big Figures. **3**
- Schalten Sie hier die Anzeige horizontaler Scrollbars sowie des Chartmenüs ein oder aus. **4**

## <span id="page-7-0"></span>**Einstellung** Allgemein

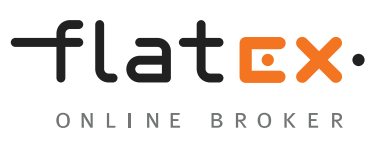

### **Menüliste neu**

- **1** Positionieren Sie die Menüleiste nach Ihren Wünschen und blenden Sie Dezimalstellen in der Kapitalzeile ein oder aus.
- Wählen Sie die anzuzeigenden Kapital- und Margin-Angaben aus. **2**

**Anmerkung:** Um jederzeit einen schnellen Überblick über Ihren Kapitalstand zu bekommen, aktivieren Sie in jeder Zeile "Anzeigen".

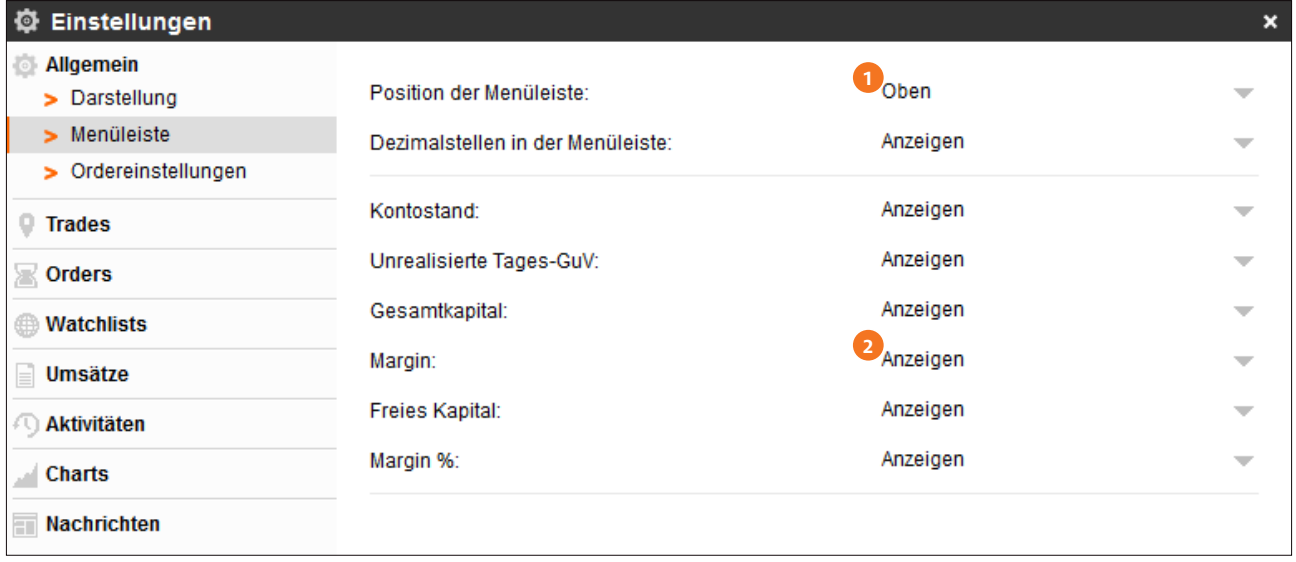

## <span id="page-8-0"></span>**Einstellungen** Allgemein

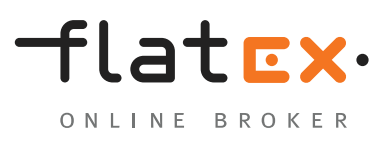

flatex.de

#### **Ordereinstellungen**

- Hier können Sie auswählen, ob Orderfenster nach der Orderaufgabe geöffnet bleiben sollen und **1** ob Informationen zu Eingabefeldern angezeigt werden.
- Passen Sie hier die Anzeige von Rückfrage- und Bestätigungsfenstern an. **2**
- Wählen Sie Standard-Parameter für die Eingabe von Orders. Es können Ordervorlagen für bis zu **3** fünf Instrumente hinterlegt werden. Orderfenster werden damit automatisch mit der gewünschten Stückzahl und/oder einem von Ihnen definierten Kursabstand als Take Profit oder Stop Loss vorbelegt.

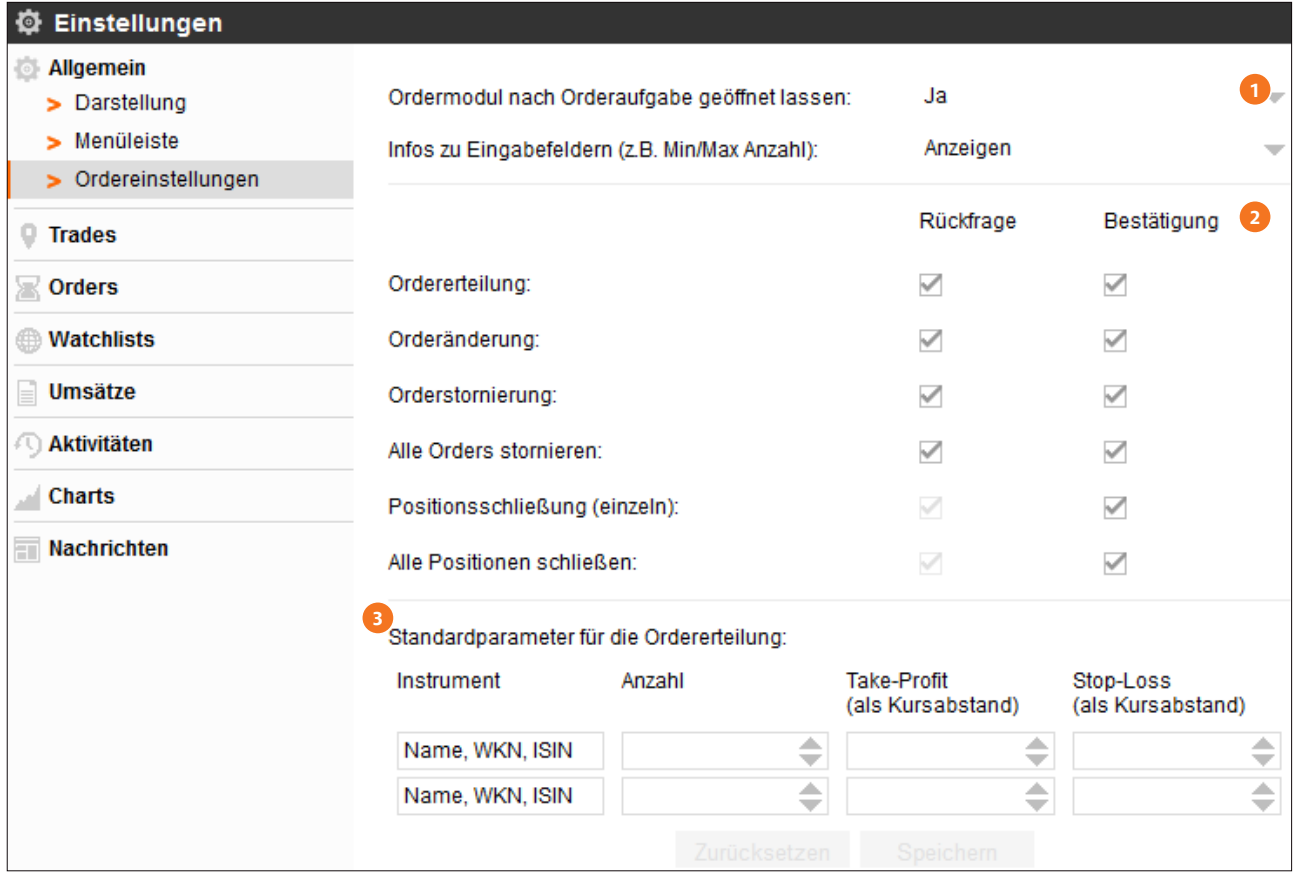

## <span id="page-9-0"></span>**Einstellungen Trades**

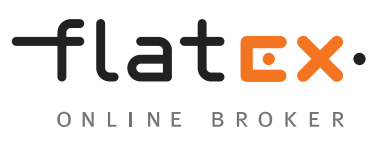

#### **geschlossene Positionen**

- **1** Name des Modules.
- Verfeinern Sie die Anzeige der jeweiligen Daten und wählen Sie zum Beispiel einen konkreten **2** Zeitraum oder ein konkretes Instrument aus. Auch einen speziellen Deal können Sie mittels ID-Suche anzeigen lassen.
- Passen Sie hier die Darstellung des Modules an. **3**
- Wählen Sie aus, welche Spalten in dem Modul angezeigt werden sollen. **4**

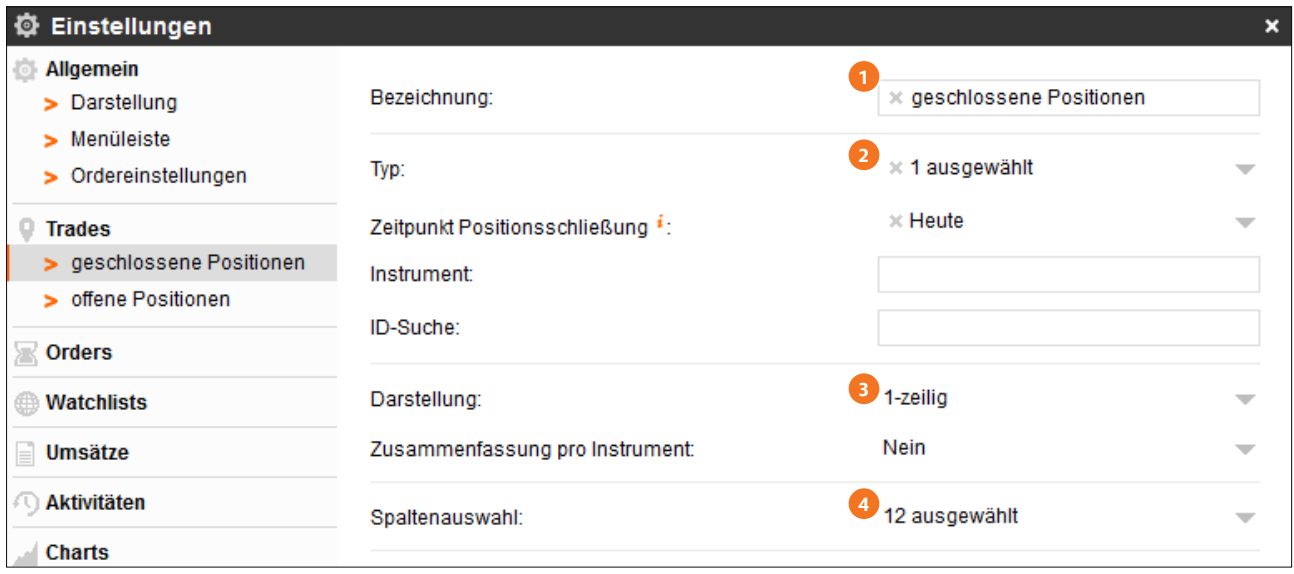

### <span id="page-10-0"></span>**Einstellungen Trades**

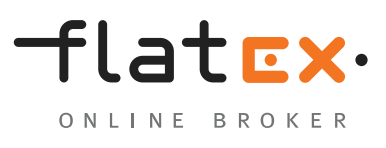

#### **offene Positionen**

Über dieses Einstellungsfenster können Sie die Anzeige in den Trade-Modulen "Deals" und "Positionen" anpassen.

- **1** Name des Modules.
- Verfeinern Sie die Anzeige der jeweiligen Daten und wählen Sie zum Beispiel einen konkreten **2** Zeitraum oder ein konkretes Instrument aus. Auch einen speziellen Deal können Sie mittels ID-Suche anzeigen lassen.
- Passen Sie hier die Darstellung des Modules an. **3**

Wählen Sie aus, welche Spalten in dem Modul angezeigt werden sollen. **4**

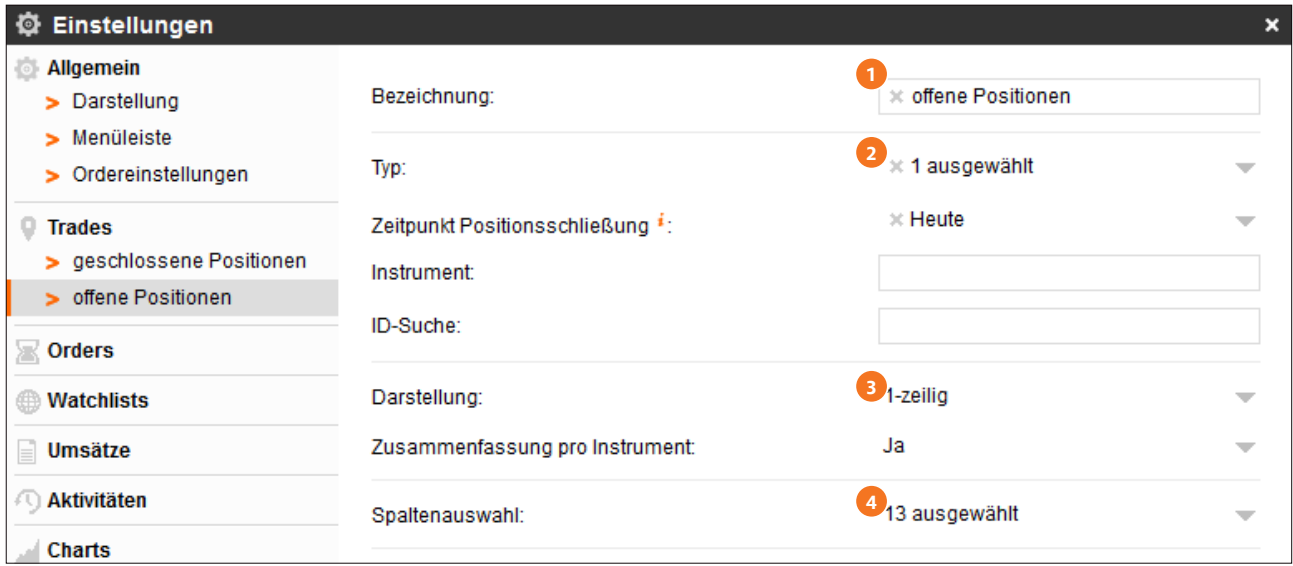

<span id="page-11-0"></span>**Einstellungen Orders** 

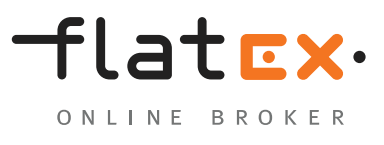

flatex.de

Über dieses Einstellungsfenster können Sie die Anzeige in den Order-Modulen "ausgeführte Orders" und "offene Orders" anpassen.

#### **offene Orders**

- **1** Name des Modules.
- Verfeinern Sie die Anzeige der jeweiligen Daten und wählen Sie zum Beispiel einen konkreten **2** Zeitraum, eine Orderart oder ein konkretes Instrument aus. Auch eine spezielle Order können Sie mittels ID-Suche anzeigen lassen.
- **B** Passen Sie hier die Darstellung des Modules an.
- Wählen Sie aus, welche Spalten in dem Modul angezeigt werden sollen. **4**

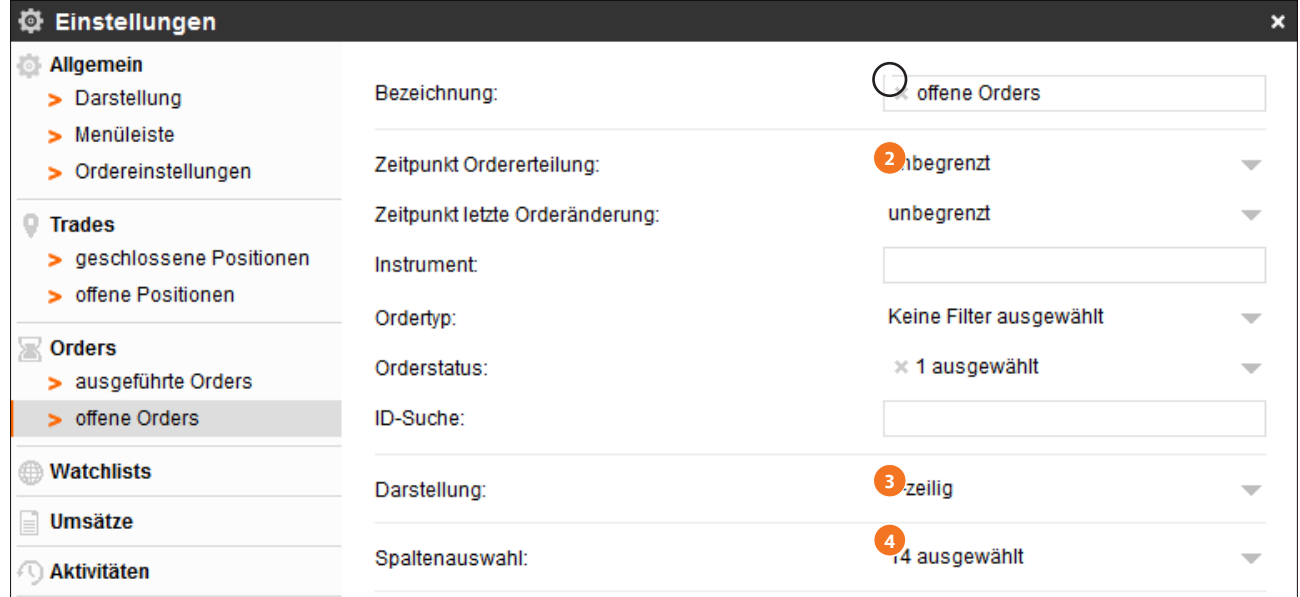

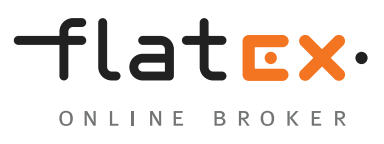

### <span id="page-12-0"></span>**Watchlist**

**1** Name der Watchlist.

Konfigurieren Sie hier die Darstellung und die anzuzeigenden Spalten. **2**

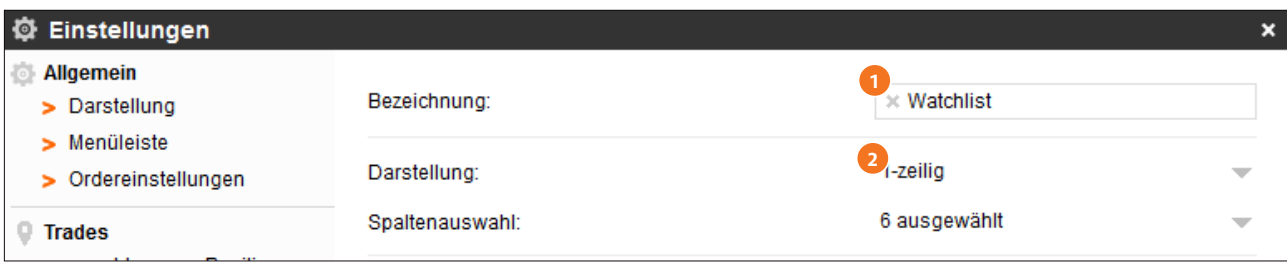

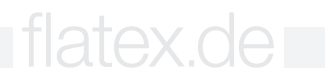

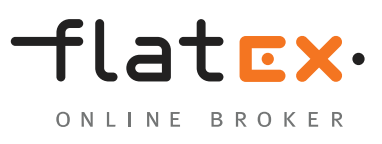

### <span id="page-13-0"></span>**Umsätze**

Hier konfigurieren Sie Ihre Umsatzanzeige.

- Setzen Sie hier Filterkriterien für Ihre Umsatzanzeige. **1**
- Wählen Sie die Darstellungsart. **2**
- Wählen Sie die anzuzeigenden Spalten aus. **3**
- Hier lassen Sie Umsatzarten zusammenfassen. **4**

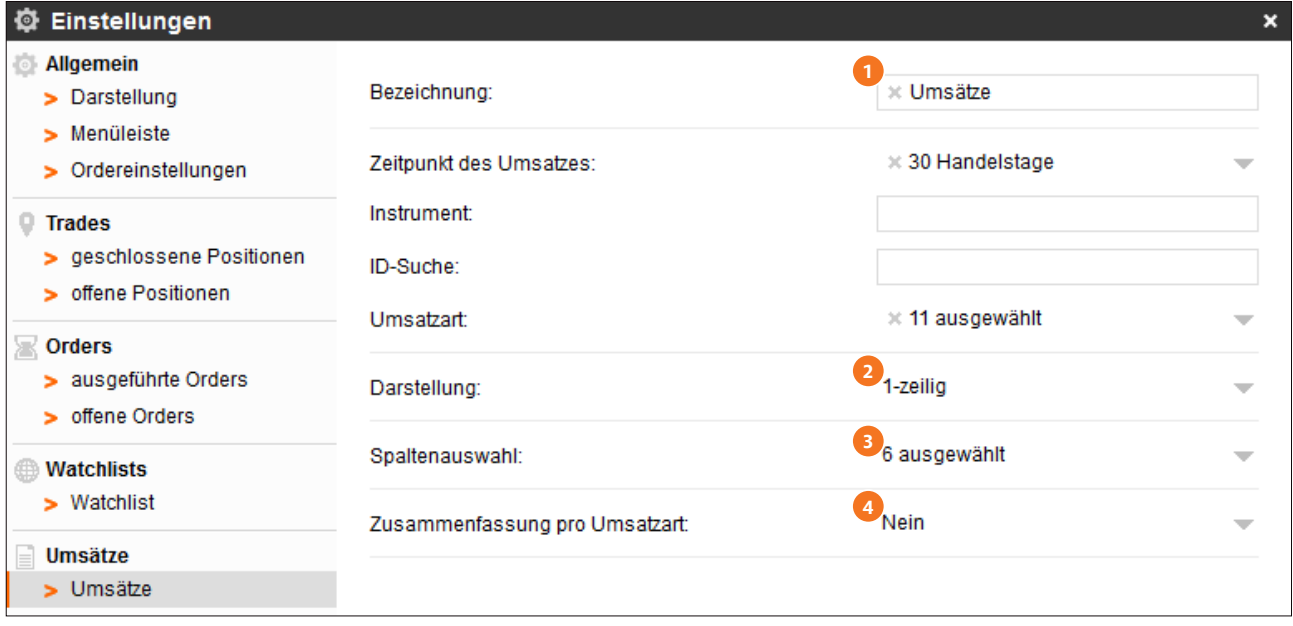

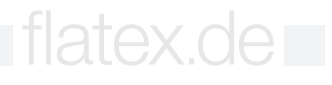

#### <span id="page-14-0"></span>**Aktivitäten**

Hier finden Sie Konfigurationsmöglichkeiten für die Aktivitäten-Anzeige. Bestimmen Sie die Darstellungsweise von Margin Calls und Konto-Ereignissen wie Logins oder Handelsaktivitäten.

Anmerkung: Um keine Margin-Call-Meldung zu verpassen, lassen Sie das Modul "Margin Calls" stets in Ihrem Layout geöffnet. Zusätzlich können Sie sich über Margin Calls auch per E-Mail informieren lassen. Die E-Mail-Adresse hierfür hinterlegen Sie im Persönlichen Bereich auf der flatex Website.

#### **Umsätze**

Hier konfigurieren Sie Ihre Umsatzanzeige.

- **1** Name des Modules.
- Wählen Sie hier Filterkriterien für die Anzeige aus. **2**
- Wählen Sie die Darstellungsart. **3**
- Wählen Sie die anzuzeigenden Spalten aus. **4**

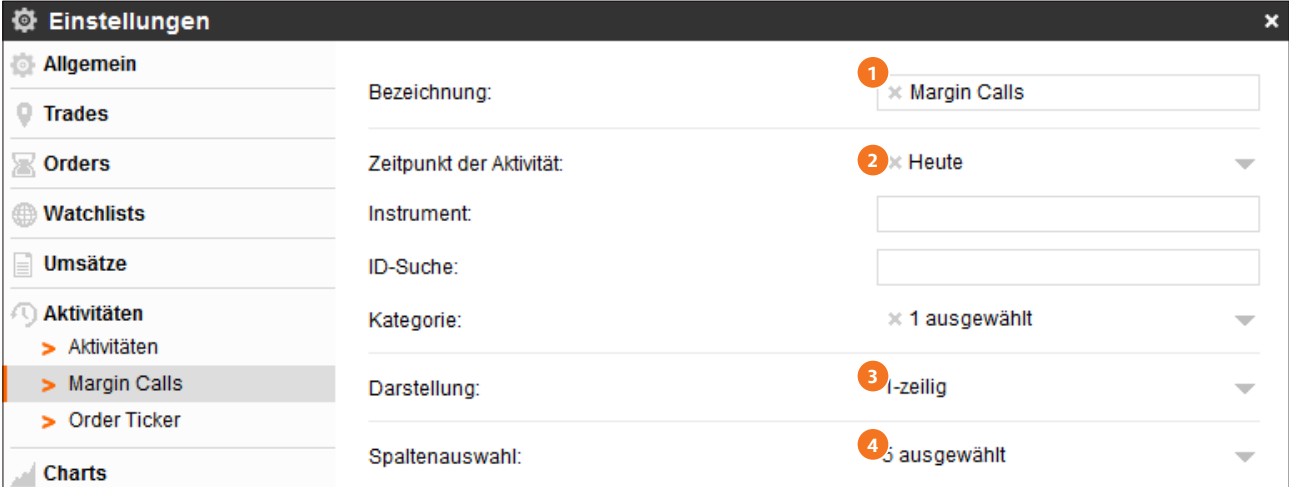

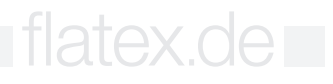

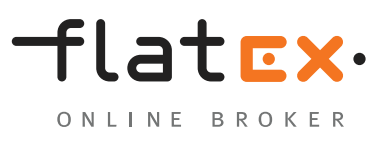

### <span id="page-15-0"></span>**Charts**

Hier benennen Sie Ihre in der Chartgalerie gespeichertenCharts um und können Beschreibungen hinzufügen.

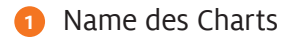

2 Bezeichnung (Optional)

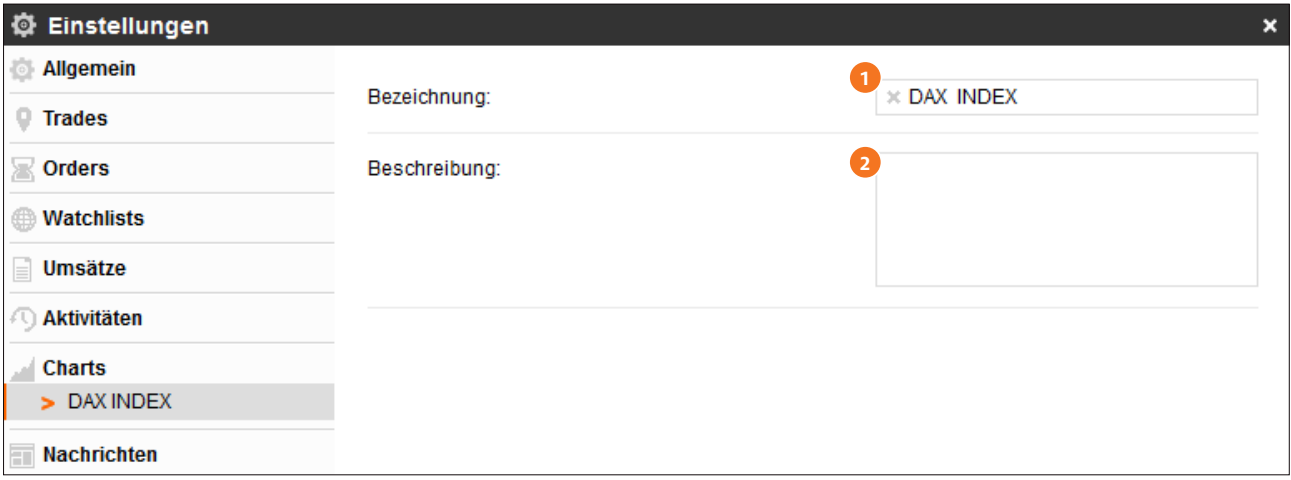

### <span id="page-16-0"></span>**Nachrichten**

Filtern Sie hier die Anzeige von Nachrichten für einen bestimmten Zeitraum.

Name des Modules und anzuzeigender Zeitraum **1**

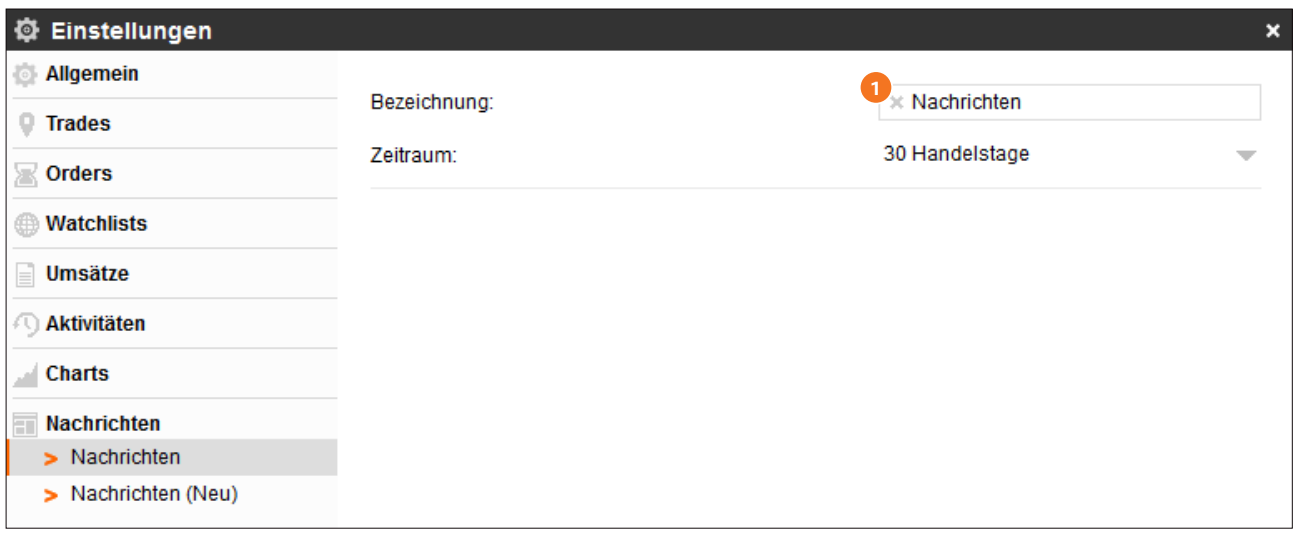

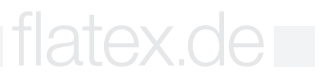

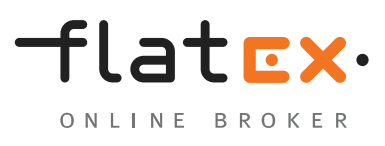

#### <span id="page-17-0"></span>**Watchlist**

Möchten Sie die Entwicklung bestimmter Instrumente stets auf einen Blick nachvollziehen, können Sie diese Instrumente in Ihrer persönlichen Watchlist speichern. Sie fügen Werte der Watchlist hinzu, indem Sie auf einen Instrumentennamen klicken, beispielsweise aus der Instrumentensuche heraus, und diesen einfach in die Watchlist ziehen. Alternativ können Sie den Wert in der Instrumentensuche markieren und "Zu Watchlist hinzufügen" auswählen. Die Angaben in der Watchlist geben Ihnen einen schnellen Überblick über den Kursverlauf der von Ihnen beobachteten Instrumente.

#### **Listenansicht**

- **D** Durch Klick auf den BID- oder ASK-Kurs öffnen Sie direkt ein Orderticket.
- Über das Pfeil-Symbol neben dem Instrumentennamen gelangen Sie zu den Instrumenten-**2** details und der Markttiefe oder können sich den Chart anzeigen lassen.
- Angaben zum Kursverlauf des Instrumentes am aktuellen Handelstag. **3**
- **4** Unter "Einstellungen" über das Menü-Symbol können Sie Ihre Watchlist umbenennen und konfigurieren sowie die Paaransicht öffnen.

Anmerkung: Sie können durch Klick auf "Instrument" im Tabellenkopf Ihre Watchlist alphabetisch sortieren. Für eine individuelle Reihenfolge klicken Sie mit der linken Maustaste jeweils auf einen Instrumentennamen und ziehen das Instrument an die gewünschte Position in der Liste.

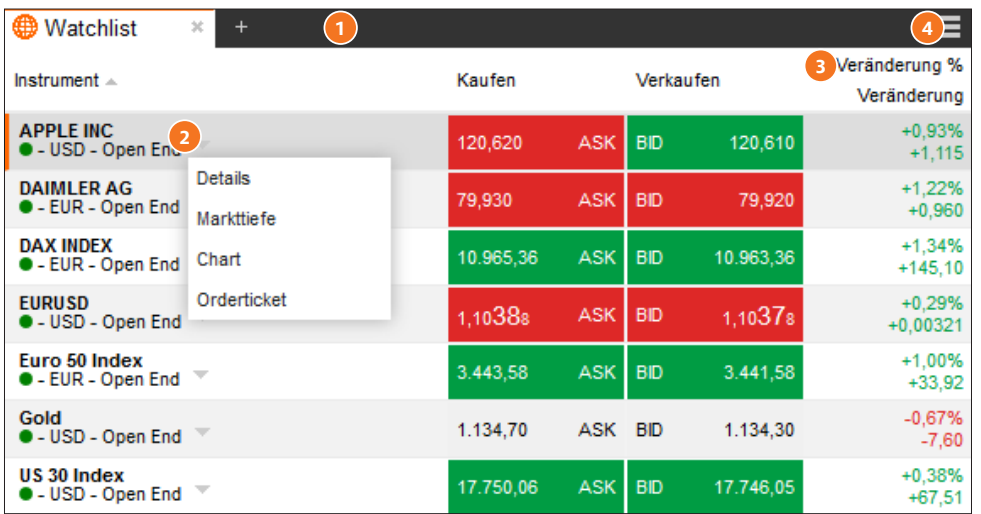

### <span id="page-18-0"></span>**Module Watchlist**

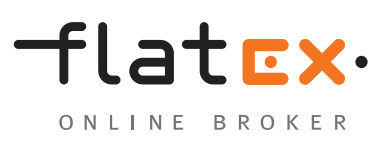

### **Paaransicht**

**D** Durch Klick auf "Paaransicht" wechseln Sie zur Darstellungsart Paaransicht. Über diesen Weg gelangen Sie auch zurück zur Listenansicht.

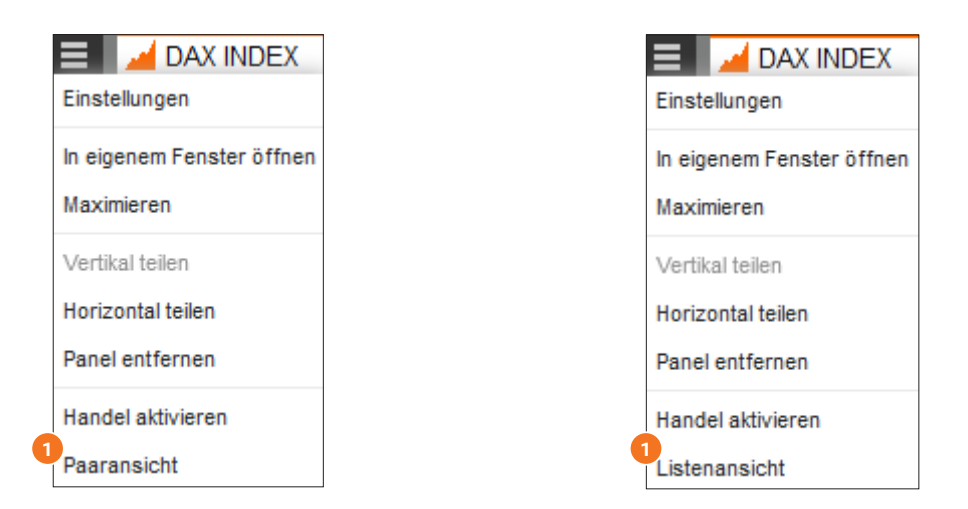

Geben Sie die gewünschte Stückzahl sowie eventuell direkt einen Take Profit oder Stop Loss als **2** Abstand ein. Ziehen Sie den Mauszeiger anschließend einfach auf die BID-Seite für einen Verkauf oder die ASK-Seite für einen Kauf. Per Mausklick platzieren Sie nun sofort eine Market-Order.

**Anmerkung:** Diese Funktion ist nur dann möglich, wenn Sie zuvor im Watchlist-Menü "Handel aktivieren" ausgewählt haben.

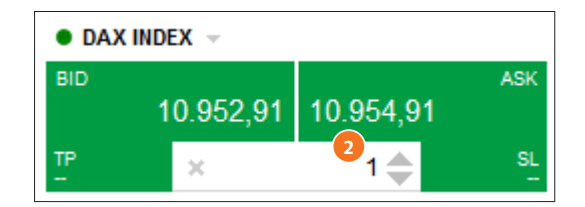

flatex.de

- **D** Durch Klick auf den BID- oder ASK-Kurs öffnen Sie direkt ein Orderticket.
- 2 Wenn Sie den Mauszeiger über eines der Instrumente ziehen, erscheint ein "Löschen"-Symbol ("X"). Hiermit können Sie ein Instrument aus der Watchlist entfernen.

### **Module Watchlist**

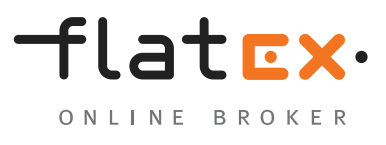

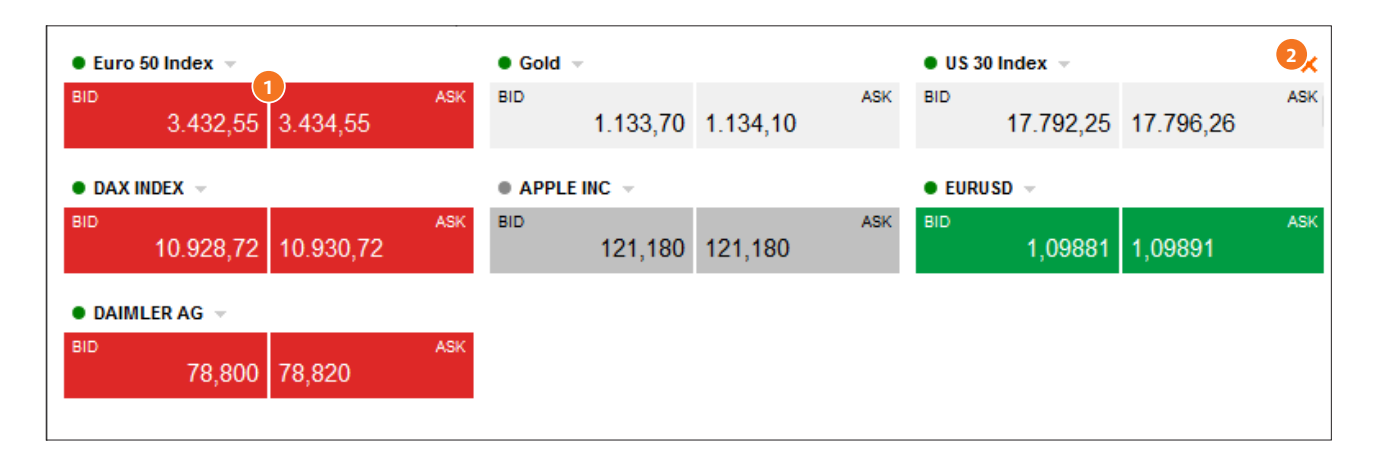

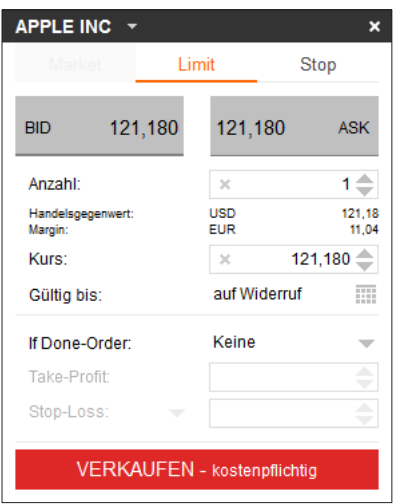

Um die Handelsfunktion der Watchlist zu deaktivieren, wählen Sie über **3** das Menü-Symbol entsprechend "Handel deaktivieren" aus.

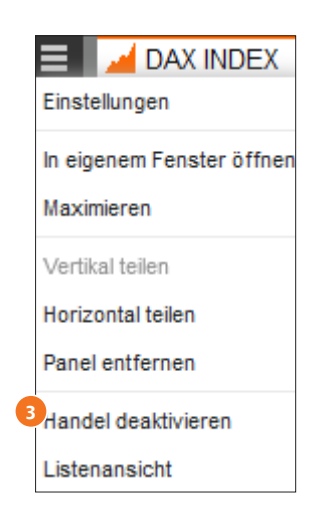

flatex.de

### <span id="page-20-0"></span>**Nachrichten**

Die aktuellen Finanznachrichten halten Sie jederzeit über das Geschehen an den Finanzmärkten auf dem Laufenden.

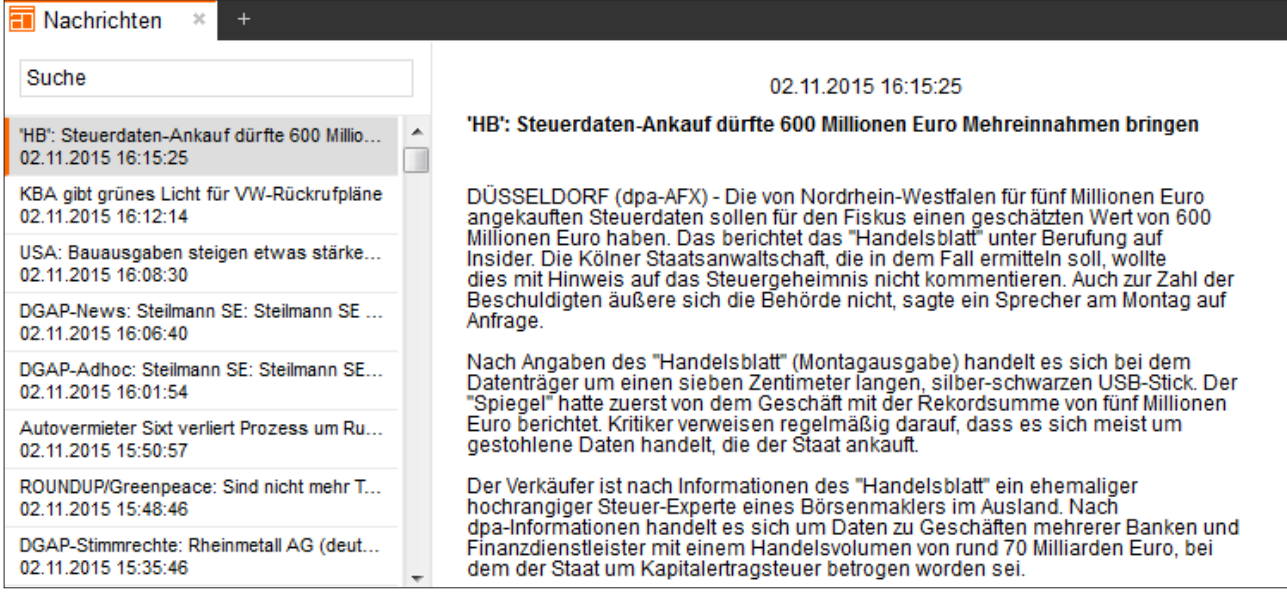

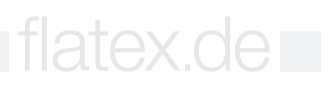

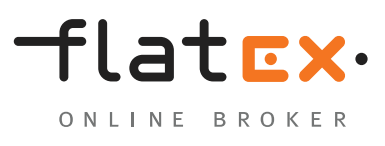

flatex.de

#### <span id="page-21-0"></span>**Positionen**

Die Positionsübersicht zeigt Ihnen auf einen Blick, welche CFD-Positionen aktuell bestehen, und gibt Ihnen zum Beispiel die Möglichkeit, eine Absicherungsorder hinzuzufügen oder zu ändern. Auch Informationen über aktuelle Gewinne und Verluste oder Marginanforderungen finden Sie hier.

- 1 Long (+)/Short (-) und Anzahl von Teilpositionen.
- Ausführungspreis bei Positionseröffnung. **2**
- Absicherungsorders (für alle Teilpositionen) können hier erfasst, geändert oder gelöscht werden. **3** Hierzu klicken Sie einfach in den entsprechenden Bereich und tragen in das sich öffnende Feld den gewünschten Kurs ein. Über den "Senden"-Button platzieren Sie die Absicherungsorder. Auch hier können Sie einen Trailing Stop (TS) platzieren.

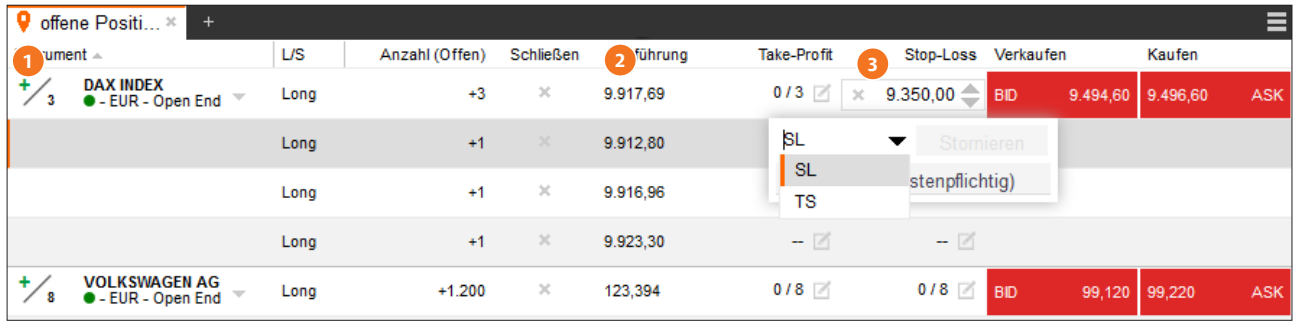

- Aktueller Verkaufs- und Kaufpreis für das Instrument. **1**
- Unrealisierte Tagesgewinne/-verluste der (Teil-)Position in EUR. **2**
- Marginanforderung in EUR für die (Teil-)Position. **3**

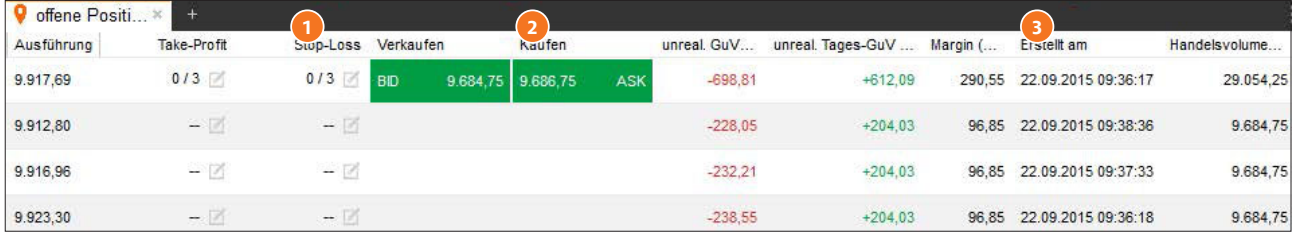

### <span id="page-22-0"></span>**Module Orders**

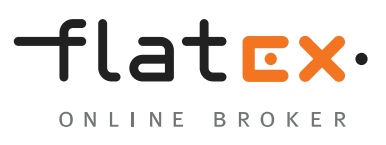

flatex.de

#### **Offene Orders**

In diesem Modul erhalten Sie einen Überblick über alle erfassten, aber noch nicht ausgeführten Orders.

Kauf  $(+)$ /Verkauf  $(-)$  und Orderart  $(L = Limit, S = Stop, TS = Training Stop, SL = Stop Loss,$  $TP = Take Profit$ ).

Orderart

Eingegebener Kurs, dieser kann hier geändert oder storniert werden.

Hier können Sie die Order stornieren.

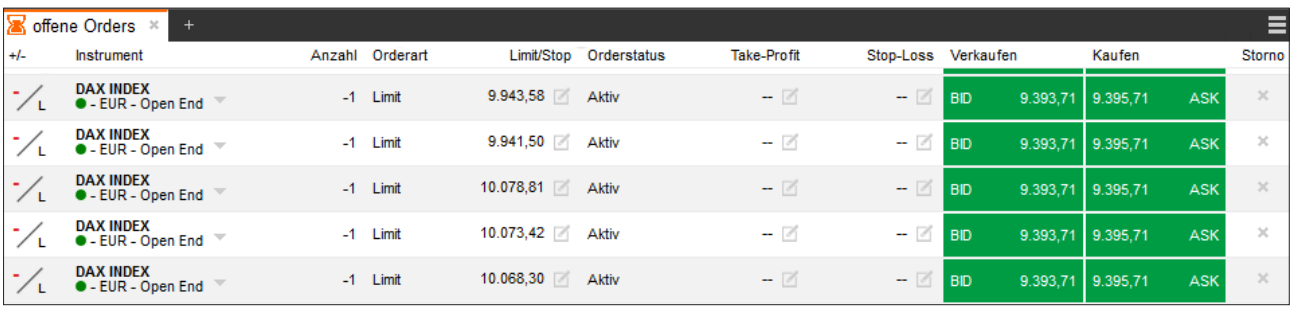

Hier können Sie bei Eröffnungsorders eine Absicherungsorder miterfassen.

Aktueller Verkaufs-/Kaufkurs des Instrumentes.

Zeitpunkt der Ordereingabe.

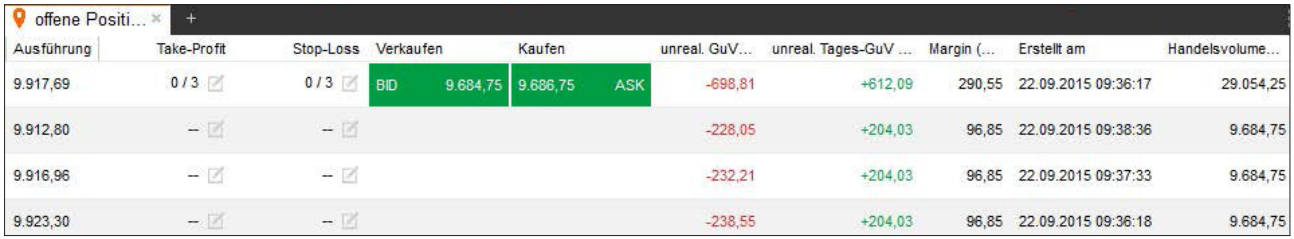

### <span id="page-23-0"></span>**Module** Umsätze

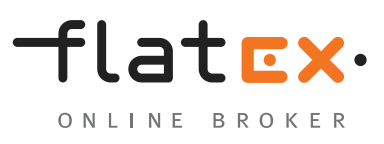

### **Umsätze**

In der Umsatz-Übersicht werden alle Geldbewegungen angezeigt, die auf dem CFD-Konto stattgefunden haben.

- Instrument, für das ein Umsatz stattgefunden hat. **1**
- Art des Umsatzes. **2**
- Erläuterungen zum Umsatz. **3**
- 4 Zeitpunkt des Umsatzes.

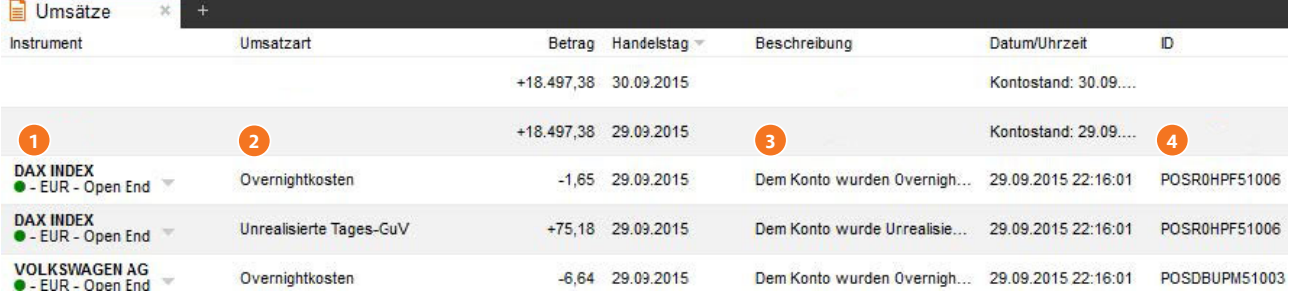

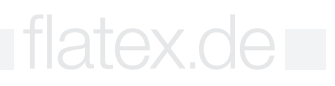

### <span id="page-24-0"></span>**Module** Aktivitäten

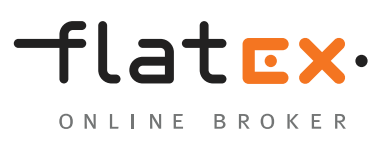

### **Aktivitäten**

Die Aktivitäten-Übersicht gibt Ihnen Auskunft über sämtliche Aktivitäten, die auf dem CFD-Konto stattgefunden haben. Hier werden Ihnen beispielsweise Plattform-Sessions, Ordereingaben und Margin Calls angezeigt.

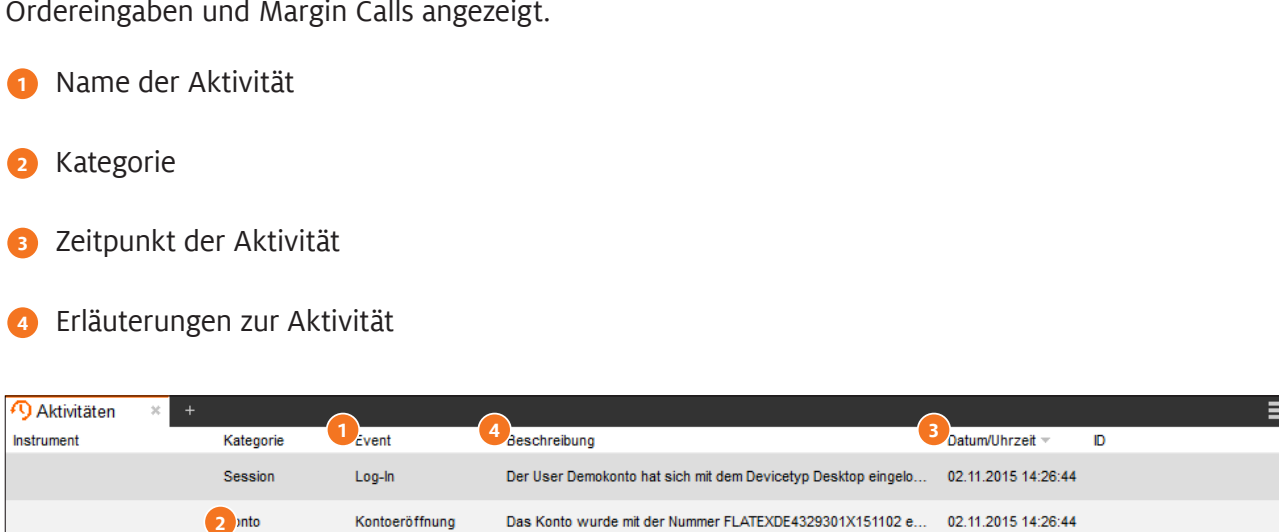

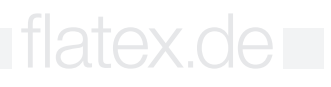

### <span id="page-25-0"></span>Module **Charts**

Das Chart-Tool ist als eines der wichtigstenWerkzeuge Ihrer CFD-Handelsplattform mit umfassenden Funktionen und besonderen Features ausgestattet.

- Realtime-Push-Chart mit bis zu zehn Jahren Historie
- Chart-Trading (direkte Positionsund Orderverwaltung)
- Acht Darstellungsarten des Kursverlaufes (inkl. Heikin Ashi)
- Zahlreiche Zeichenelemente für präzise Technische Analyse
- Zahlreiche Indikatoren, individuell und einfach konfigurierbar
- Sidebar zur einfachen Verwaltung aller Chart-Elemente
- Chart-Verwaltung mit Konfigurations- und Vorlage-Funktionen
- Speichern von Chartanalysen und Grundeinstellungen

### **Öffnen eines Charts**

Den Chart des gewünschten Instrumentes können Sie über mehrere Wege aufrufen. Per Klick auf einen Instrumentennamen, beispielsweise in der Watchlist oder der Positionsübersicht, können Sie z.B. den Punkt "Chart" auswählen. In einem leeren Panel öffnen Sie einen neuen Chart über einen Klick auf das Modul "Charts" und "Neuen Chart anzeigen". Ziehen Sie nun einfach per Drag & Drop ein Instrument in das leere Chartfenster, beispielsweise aus der Watchlist oder der Positionsübersicht. Über diesen Weg können Sie auch mehrere Instrumente in das Chartfenster ziehen und verschiedene Basiswerte miteinander vergleichen.

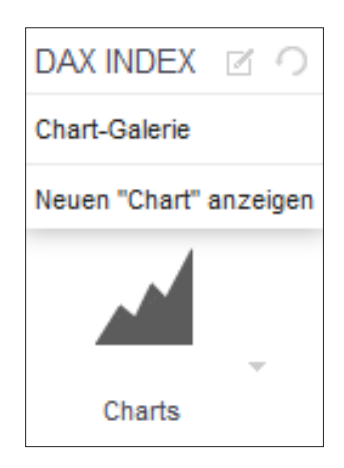

flatex.de **=** 

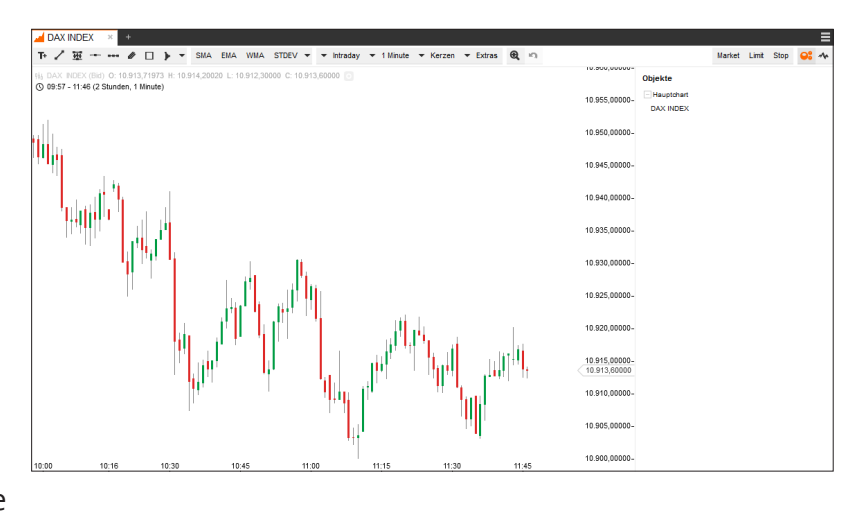

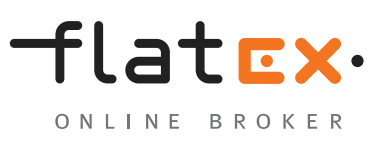

### <span id="page-26-0"></span>**Module** Aufbau des Chart-Moduls

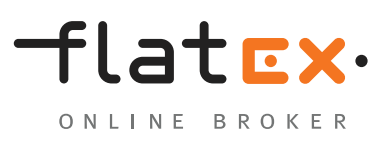

#### **Steuerungsbereich**

Nachfolgend erläutern wir Ihnen die Funktionen des Chart-Moduls.

- Hinzufügen von Zeichenelementen. Wenn Sie mit der Maus über die Symbole gehen, wird das **1** Symbol erklärt.
- Hinzufügen verschiedener Indikatoren. **2**
- Einstellung des Zeitraumes und des Zeitintervalles. **3**
- Auswahl einer Orderart für die direkte Orderaufgabe im Chart. **4**

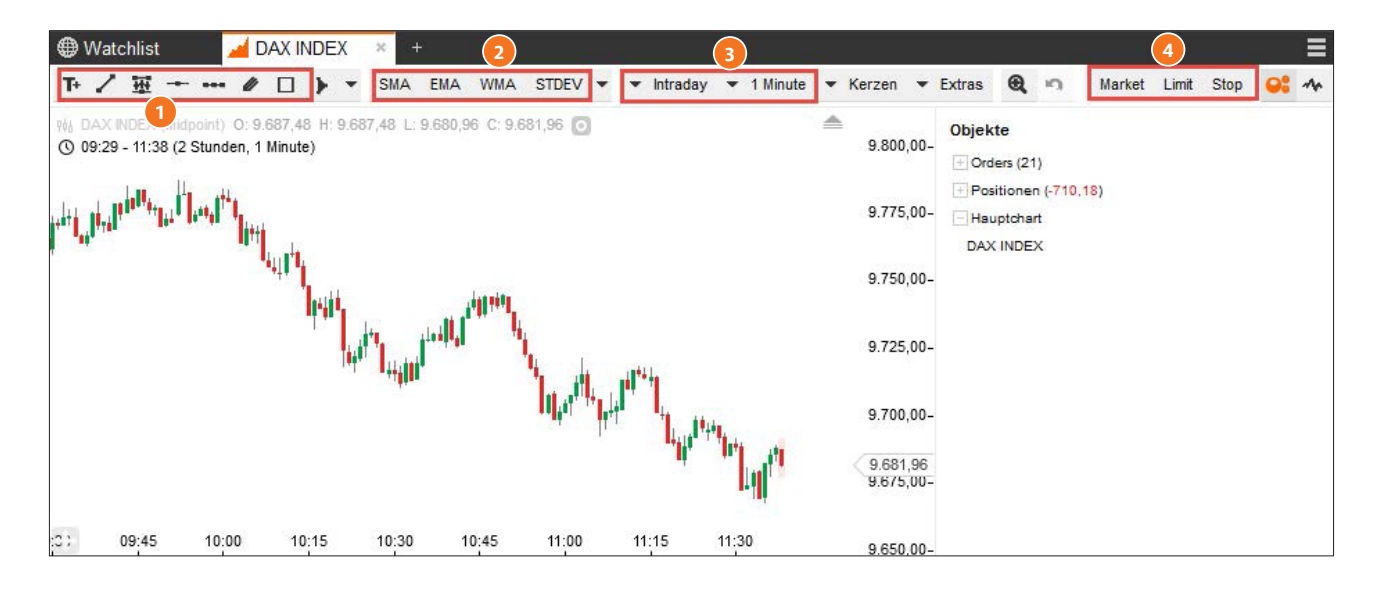

#### **Chartbereich**

- **1** Öffnet Anzeige in der Sidebar: Auswahl der Kursart (BID, ASK, Midpoint) und der Konfiguration der Chartdarstellung.
- Anzeige von Eröffnungskurs, Hoch, Tief und Schlusskurs des aktuell ausgewählten Zeitintervalles. **2**
- **B** Einstellung des Zeitraumes und des Zeitintervalles.
- Chart-Trading-Element (gestrichelte Linie = offene Order). **4**

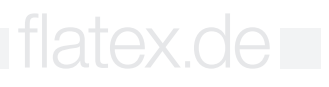

### **Module** Aufbau des Chart-Moduls

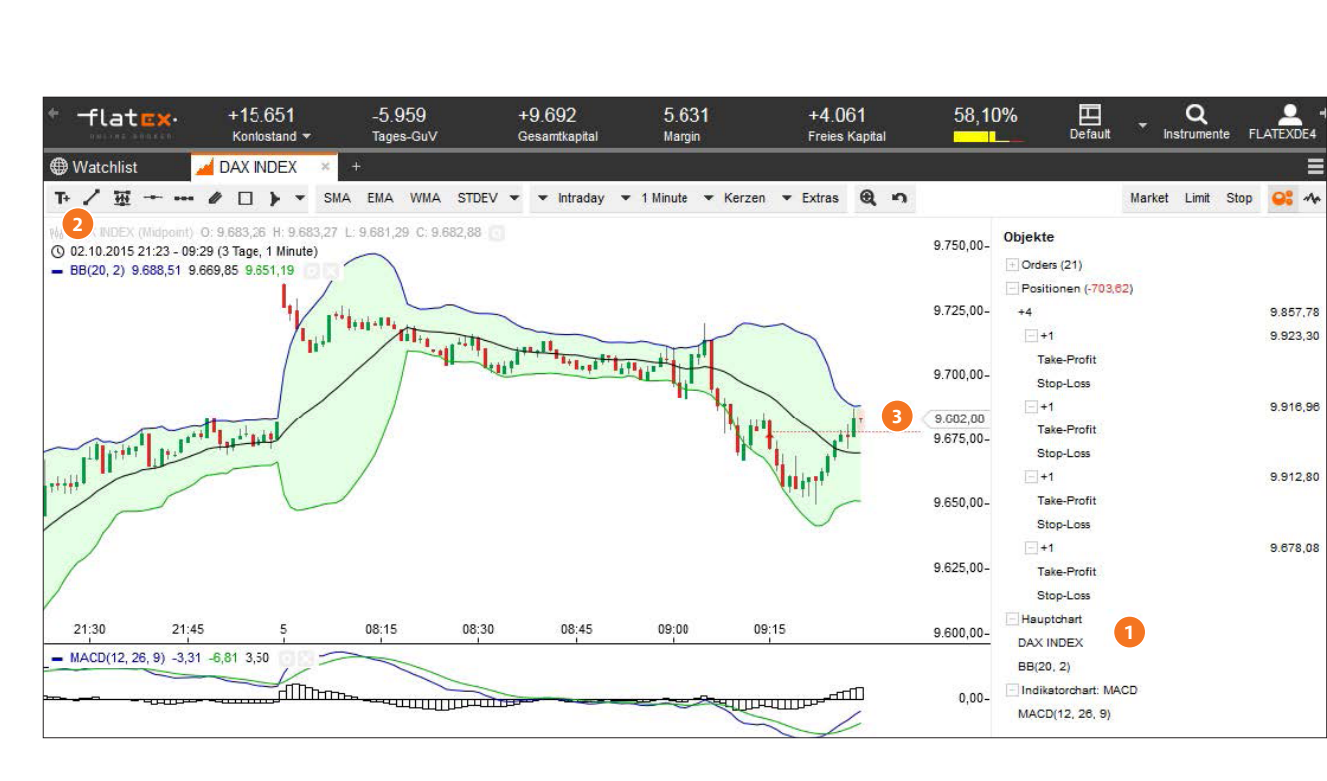

- **1** Symbol "Chart ausrichten": Ein Klick auf das Symbol bewirkt, dass sich die Kursskala so ausrichtet, dass der Chart für den vorliegenden Zeitraum vollständig eingeblendet wird.
- Pfeil-Symbol deutet darauf hin, dass sich Orders oder Positionen außerhalb des sichtbaren **2** Bereiches befinden. Mit Klick auf das Symbol wird der Chartbereich so angezeigt, dass diese Elemente sichtbar sind.

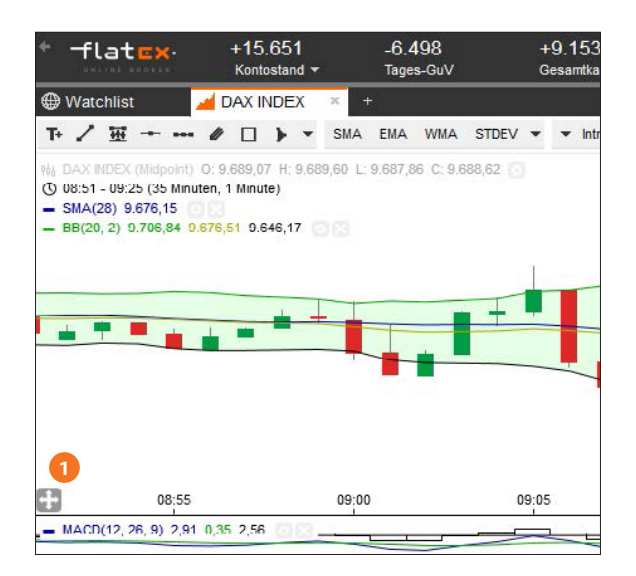

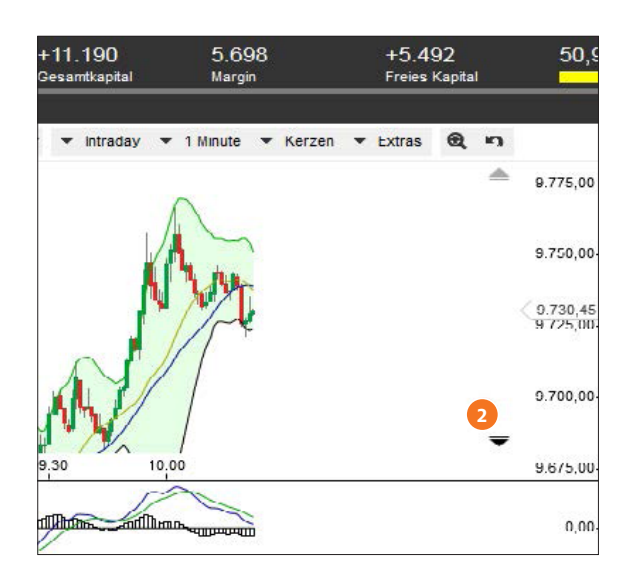

flatex.de

flat<sub>EX</sub>.

ONLINE BROKER

### <span id="page-28-0"></span>**Module** Aufbau des Chart-Moduls

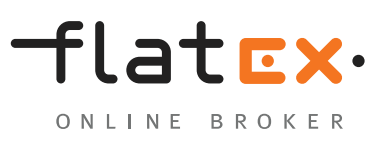

#### **Sidebar**

Die Sidebar enthält Elemente für Darstellungseinstellungen sowie die Orderfunktionen für das Trading aus dem Chart. Im Chartbereich sichtbare Objekte werden in der Sidebar angezeigt und können von dort auch mit einem Klick auf das Objekt konfiguriert werden.

Sidebar öffnen **1**

2 Offene Positionen in dem Instrument

Orders für das Instrument **3**

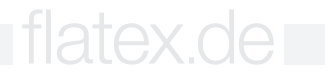

### <span id="page-29-0"></span>**Module** Traden im Chart

flatex.de

#### **Position eröffnen: Market**

- Klicken Sie auf die Orderart Market, um **1** im Steuerungsbereich das entsprechende Orderticket zu öffnen.
- Geben Sie die gewünschte Stückzahl ein. **2 2**
- Klicken Sie auf den BID-Preis, um einen Verkauf **3** zu platzieren, oder auf den ASK-Preis, um einen Kauf zu platzieren.
- Klicken Sie auf den Bestätigungs-**4** Button (KAUFEN – kostenpflichtig bzw. VERKAUFEN –kostenpflichtig), um die Order zu platzieren.

#### **Position eröffnen: Limit oder Stop**

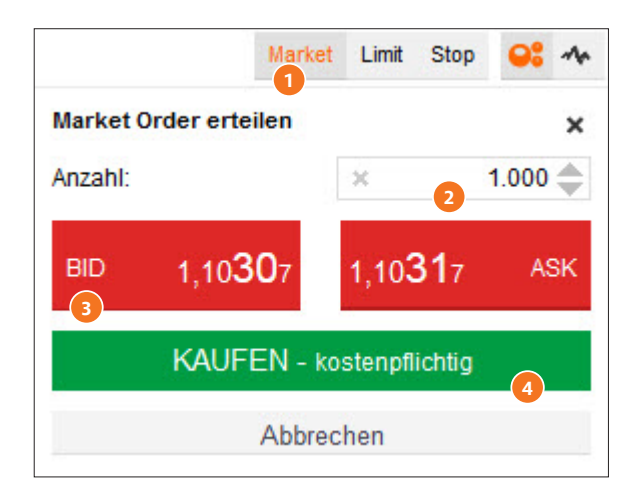

- Klicken Sie auf die Orderart Limit oder Stop, um im Steuerungsbereich das entsprechende Order-**1** ticket zu öffnen.
- Geben Sie die gewünschte Stückzahl und den gewünschten Kurs ein, zu dem Sie kaufen oder **2** verkaufen möchten. Die Handelsrichtung passt sich automatisch dem eingegebenen Kurs an. Ein Limit-Kauf wird immer unterhalb des aktuellen Kurses platziert, ein Limit-Verkauf immer oberhalb des aktuellen Kurses. Ein Stop-Kauf wird immer oberhalb des aktuellen Kurses platziert, ein Stop-Verkauf immer unterhalb des aktuellen Kurses.
- Alternativ zur Eingabe des Preises in das Kurs-Feld können Sie auch im Chartbereich die sich öff-**3** nende Limit-Linie durch Hoch- oder Herunterbewegen der Maus zum gewünschten Kurs ziehen.

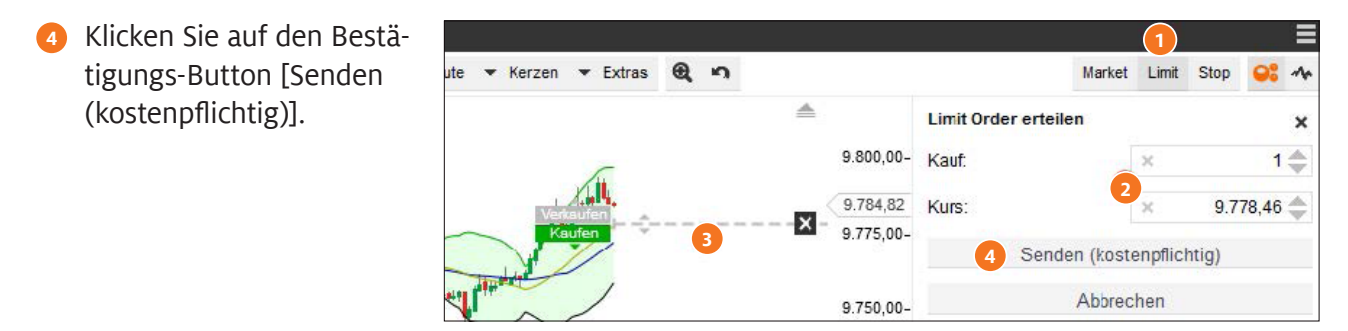

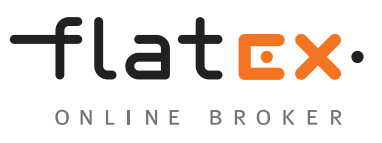

#### <span id="page-30-0"></span>**Absicherungsorder erfassen**

- Um für eine bestehende Position oder eine Eröffnungs-**1** order einen Take Profit oder Stop Loss zu erfassen, bewegen Sie den Mauszeiger zunächst im Chartbereich auf die Position oder Eröffnungsorder. Es erscheinen alle noch verknüpfbaren Orderarten. Wählen Sie durch Mouseover die entsprechende Orderart Take Profit oder Stop Loss aus, halten die linke Maustaste auf der Orderart gedrückt und ziehen die Maus zum gewünschten Kurs.
- Alternativ können Sie auch in der Positionsübersicht der **2** Sidebar auf Take Profit oder Stop Loss klicken und in das sich öffnende Eingabefeld den gewünschten Kurs eintragen.
- Abschließend klicken Sie in der Sidebar auf den **3 2** Bestätigungs-Button (Senden (kostenpflichtig)), um die Order zu platzieren.

**Anmerkung:** Sie können über diese Funktion auch einen Trailing Stop platzieren. Hierzu klicken Sie vor der Bestätigung der Order in der Sidebar auf das Pfeil-Symbol neben dem Eingabefeld und wählendort "Trailing Stop" aus.

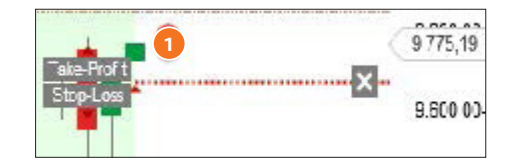

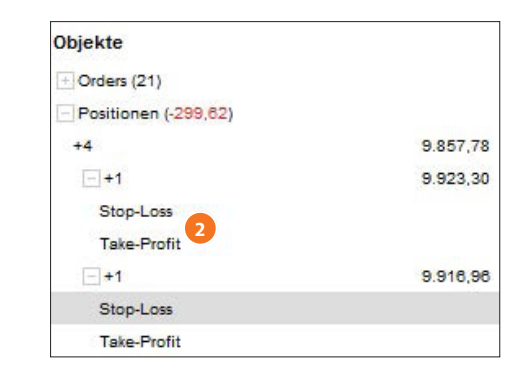

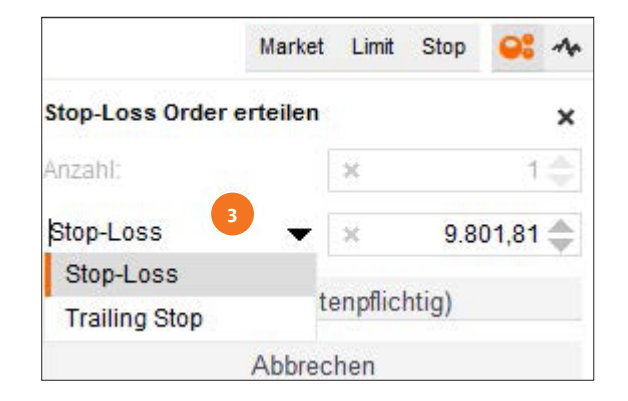

flatex.de

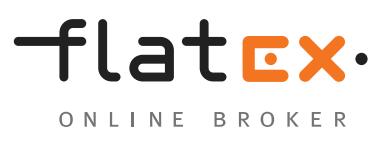

flatex.de

#### <span id="page-31-0"></span>**Mehrere Positionen/Orders**

- **1** Haben Sie mehrere Positionen in einem Instrument, werden diese auch alle einzeln im Chart und in der Sidebar aufgeführt. Bei Mouseover auf eine offene Position werden alle zugehörigen Limit-Linien und die Positionslinie selbst fett hervorgehoben. So können Sie anhand der Linien erkennen, welche Absicherungsorder zu welcher Position gehört.
- Mittels Mouseover auf eine Positionslinie erscheint am Rand der Linie ein X, über das Sie **2** die Position direkt schließen können. Das gleiche Verfahren können Sie nutzen, um eine bestehende Absicherungsorder zu löschen.

**Anmerkung:** Wenn Sie mit dem Mauszeiger über die jeweilige Positionslinie fahren, wird die entsprechende Position in der Sidebar hervorgehoben. So können Sie mehrere Teilpositionen einfach voneinander unterscheiden und gezielt verwalten. Umgekehrt werden die Positionslinien im Chartbereich fett hervorgehoben, wenn Sie in der Sidebar mit dem Mauszeiger über die entsprechende Zeile fahren.

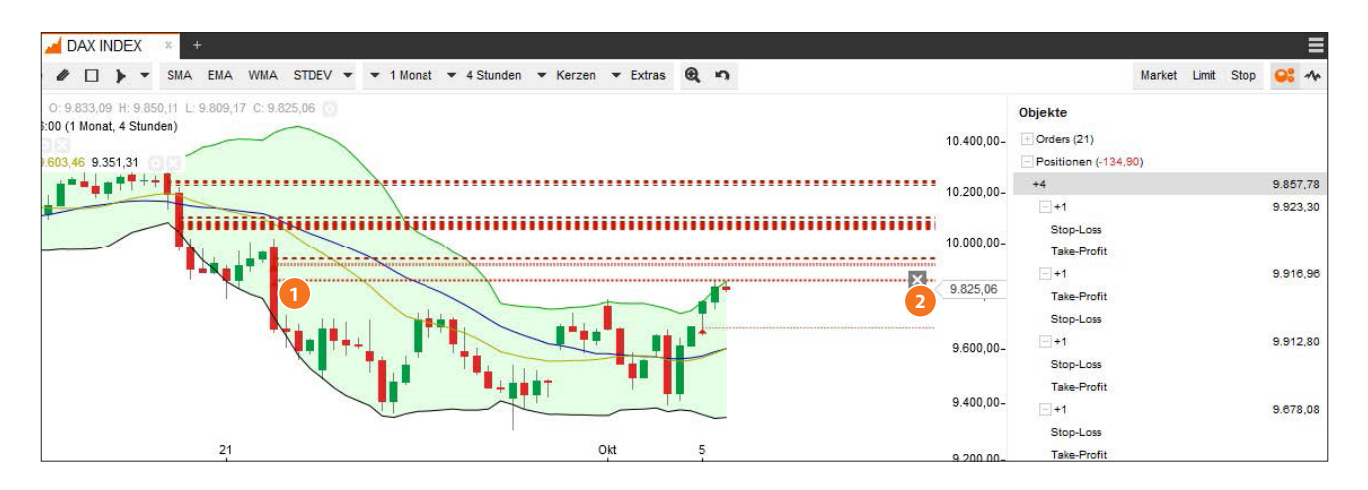

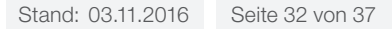

### <span id="page-32-0"></span>**Module** Speichern im Chart

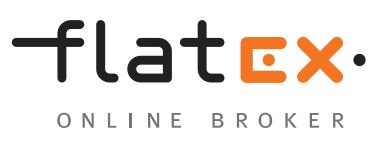

#### **Speichern im Chart**

Sie können einzelne Charts mit bestimmten Konfigurationen speichern oder von Ihnen definierte Chart-Vorlagen anlegen. Gespeicherte Chart-Konfigurationen werden automatisch mit in die Chart-Galerie übernommen.

Hierzu öffnen Sie zunächst die Chart-Verwaltung mit einem Klick auf das Symbol rechts oben am Rand des Chart-Fensters.

Wählen Sie "Konfiguration" aus, und fügen Sie einen Namen unter "Bezeichnung" sowie optional noch eine Beschreibung hinzu und drücken Sie anschließend auf "Speichern". Der so konfigurierte Chart steht Ihnen nun bei Bedarf zur Verfügung.

Möchten Sie die in einem Chart von Ihnen gewählten Einstellungen für alle Instrumente direkt verfügbar machen, klicken Sie auf "Speichern unter".

Wählen Sie "Vorlage" aus, und fügen Sie einen Namen für die Vorlage sowie optional noch eine Beschreibung hinzu und drücken Sie anschließend auf "Speichern". Der so konfigurierte Chart steht Ihnen nun bei Bedarf als Vorlage für alle Instrumente zur Verfügung. Um die Vorlage aufzurufen, öffnen Sie zunächst einen Chart für ein beliebiges Instrument. Öffnen Sie dann die "Chart-Verwaltung" und wählen Sie die entsprechende Vorlage aus. Der neu geöffnete Chart enthält nun die als Vorlage gespeicherten Einstellungen.

**Anmerkung:** Wenn Sie ein Chart-Fenster schließen, ohne Ihre Einstellungen als Konfiguration zu speichern, werden alle Einstellungen zurückgesetzt und müssen beim nächsten Aufruf eines Charts erneut eingegeben werden.

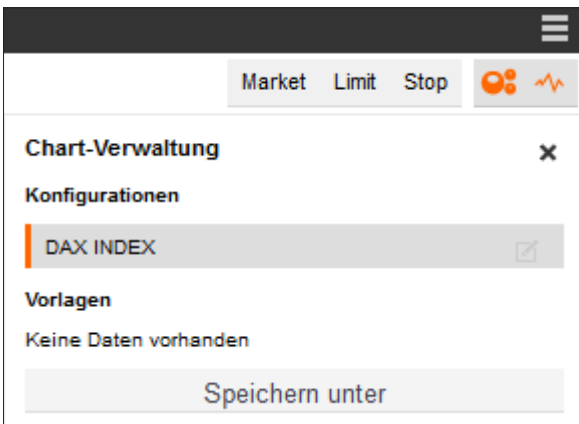

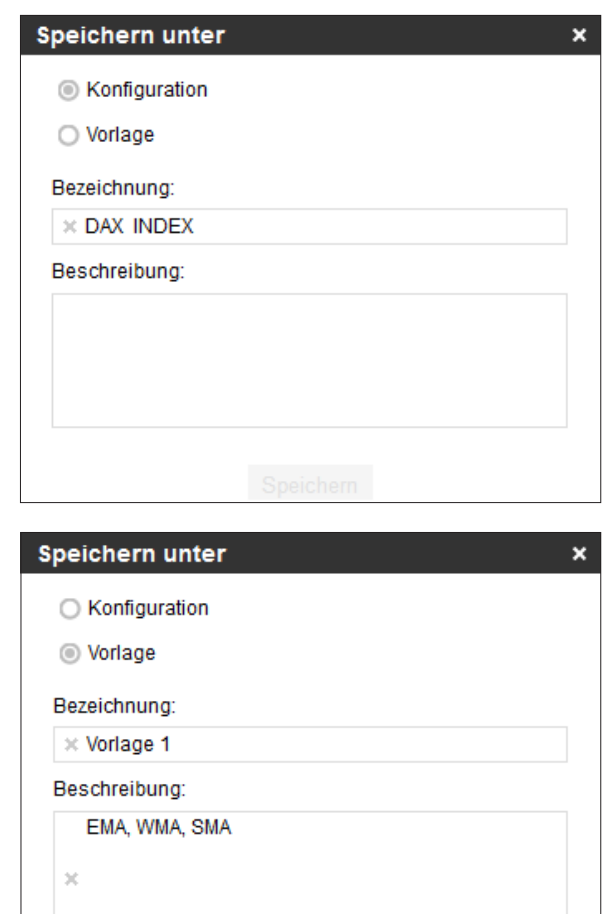

Speichern

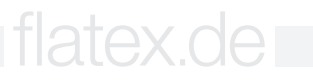

### <span id="page-33-0"></span>**Module** Chart-Galerie

### **Chart-Galerie**

Alle gespeicherten Charts sehen Sie auf einen Blick in der Chart-Galerie und Sie können einzelne Charts von dort aus in einem eigenen Fenster öffnen. Hierzu klicken Sie im Modul Chart-Galerie einfach auf die Miniatur-Ansicht eines Charts.

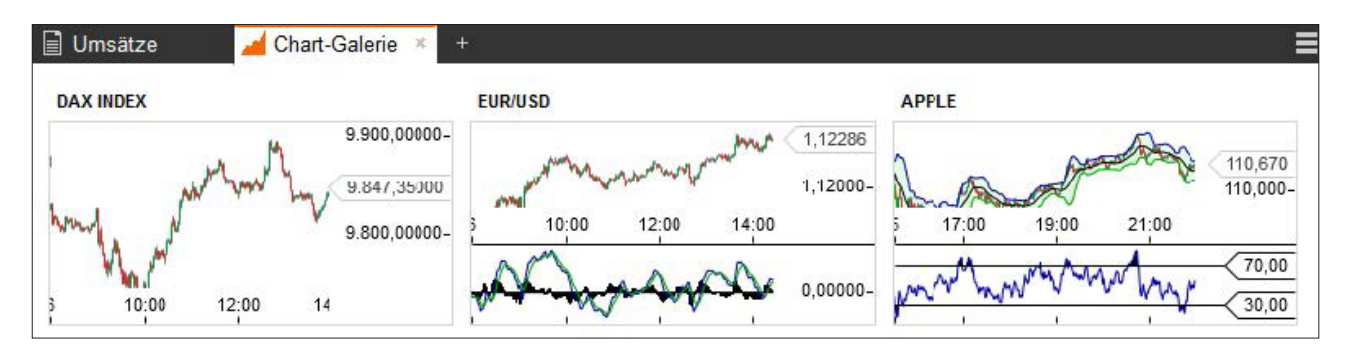

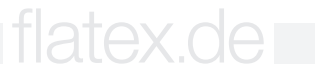

### <span id="page-34-0"></span>**Handeln**

# flatEx. ONLINE BROKER

#### **Handeln**

Eine Order in der flatex CFD-Handelsplattform kann über verschiedene Wege platziert werden. Sie gelangen zum Orderticket beispielsweise über die Instrumentensuche, aus der Watchlist heraus oder über den Chart.

Über die Instrumentensuche finden Sie schnell und einfach Ihr Handelsinstrument. Geben Sie den Namen, die WKN oder die ISIN in das Suchfeld ein oder nutzenSie die Baumlogik durch die "+/-"-Symbole. Mittels des Pfeil-Symbols neben dem jeweiligen Instrumentennamen öffnen Sie ein Orderticket.

Vor der Eingabe einer Order können Sie sich zudem in den Instrumentendetails zu Angaben wie Referenzmarkt, eventuell anfallenden Orderprovisionen oder Handelszeiten informieren.

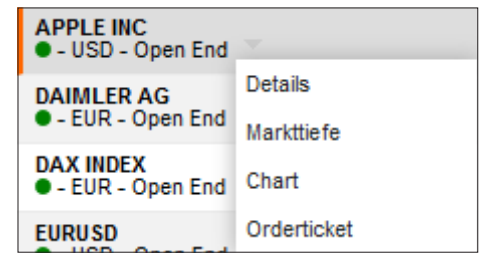

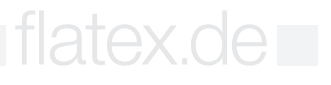

### **Handeln** Das Orderticket

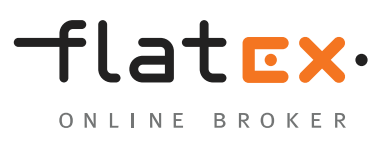

### **Das Orderticket**

Über das Orderticket platzieren Sie Market-, Limit- und Stop-Orders und können auf Wunsch auch direkt eine Verknüpfung mittels Take Profit oder Stop Loss erstellen.

- **1** Orderart Limit (jederzeit möglich): Sie geben einen maximalen Kauf- bzw. minimalen Verkaufspreis ein, zu dem die Order ausgeführt werden soll. Erst bei Erreichen dieses Preises wird die Order ausgeführt.
- Orderart **Stop** (jederzeit möglich): Sie geben einen Kauf- oder Verkaufskurs an, bei dessen Errei-**2** chen die Order zum nächsten festgestellten Kurs ausgeführt werden soll. Erst bei Erreichen dieses Preises wird die Order ausgeführt.
- **BID-Kurs**: Aktueller Verkaufskurs des Instrumentes. Durch Klicken auf das BID-Preisfeld definie-**3** ren Sie, dass eine Verkaufsorder platziert werden soll.
- **ASK-Kurs**: Aktueller Kaufkurs des Instrumentes. Durch Klicken auf das ASK-Preisfeld definieren **4** Sie, dass eine Kauforder platziert werden soll.

**Anmerkung:** Orderart Market (nur bei geöffnetem Markt möglich): Sie kaufen oder verkaufen sofort zum aktuell verfügbaren Preis.

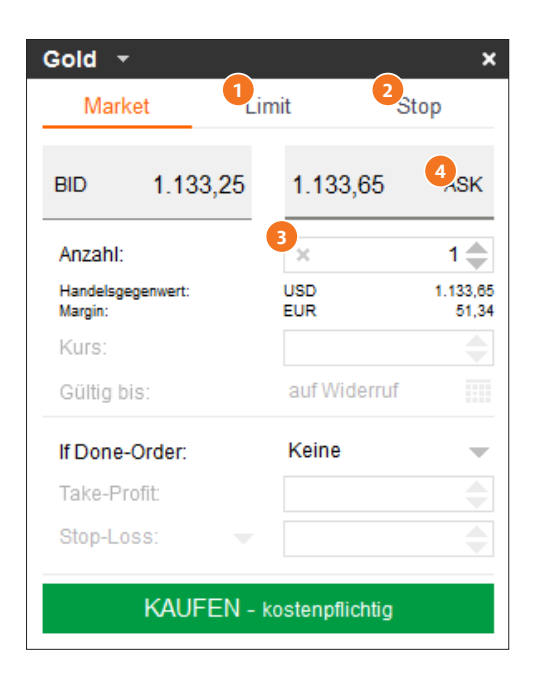

### <span id="page-36-0"></span>**Handeln** Das Orderticket

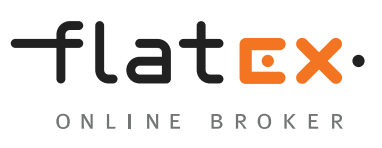

#### **Das Orderticket**

**If-Done-Order:** Durch Auswahl von Kurs, Kursabstand oder Gewinn/Verlust definieren Sie hier, ob eine If-Done-Order als Absicherungsorder platziert werden soll. Sie verknüpfen somit direkt einen Take Profit und/oder Stop Loss mit Ihrer Eröffnungsorder. Es ist möglich, diese direkt mit der Eröffnungsorder einzugeben.

**Anmerkung:** Geben Sie einen Abstandswert ein und wechseln Sie dann zwischen den Optionen Kurs, Kursabstand, Gewinn/Verlust – das System rechnet für Sie um.

**Trailing Stop:** Setzen Sie eine Stop-Loss-Order **2** und wählen "Trailing Stop" aus, passt sich der eingegebene Stop-Preis der Kursentwicklung in dem von Ihnen vorgegebenen Abstand automatisch an, sofern sich die Position in die für Sie positive Richtung entwickelt.

**B** Handelsgegenwert und Margin: Das Handelsvolumen unter Berücksichtigung der Stückzahl sowie die dafür erforderliche Sicherheitsleistung (Margin), die für die Position hinterlegt werden muss.

**Anzahl:** Die von Ihnen gewählte Stückzahl, die Sie kaufen oder verkaufen möchten. **4**

**Anmerkung:** Gültig bis: Bei Limit- und Stop-Orders können Sie eine Gültigkeit definieren. Wählen Sie GTC (= Good Till Cancelled), damit die Order bis zur Löschung oder Ausführung gültig bleibt. Alternativ können Sie einen Ablauftag festlegen.

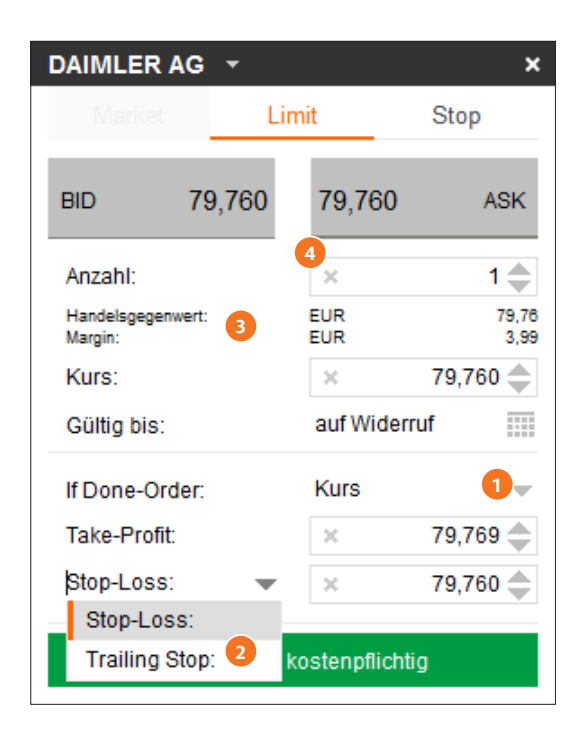

flatex.de